## **Mountain Green Cover Index**

# Guide on Data Collection and Validation

December 12, 2018

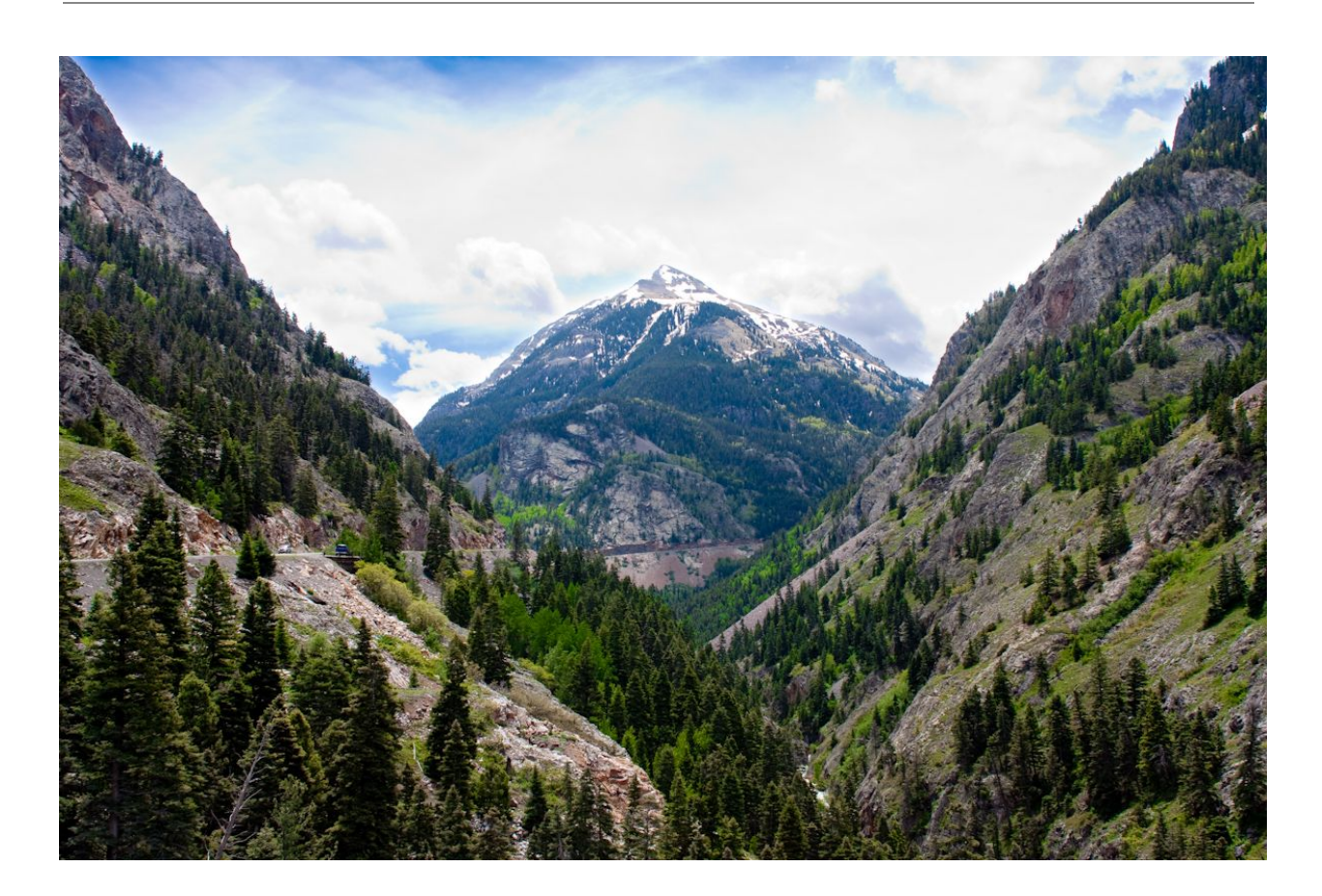

This guide has been prepared to support countries in using Collect Earth, an FAO tool for the collection of relevant data for the indicator 15.4.2 Mountain Green Cover Index. If you need any further support, feel free to contact the Open Foris team through our **[community](http://www.openforis.org/support) support forum** or a direct email to [marcelo.rezende@fao.org](mailto:marcelo.rezende@fao.org)

## <span id="page-1-0"></span>**Contents**

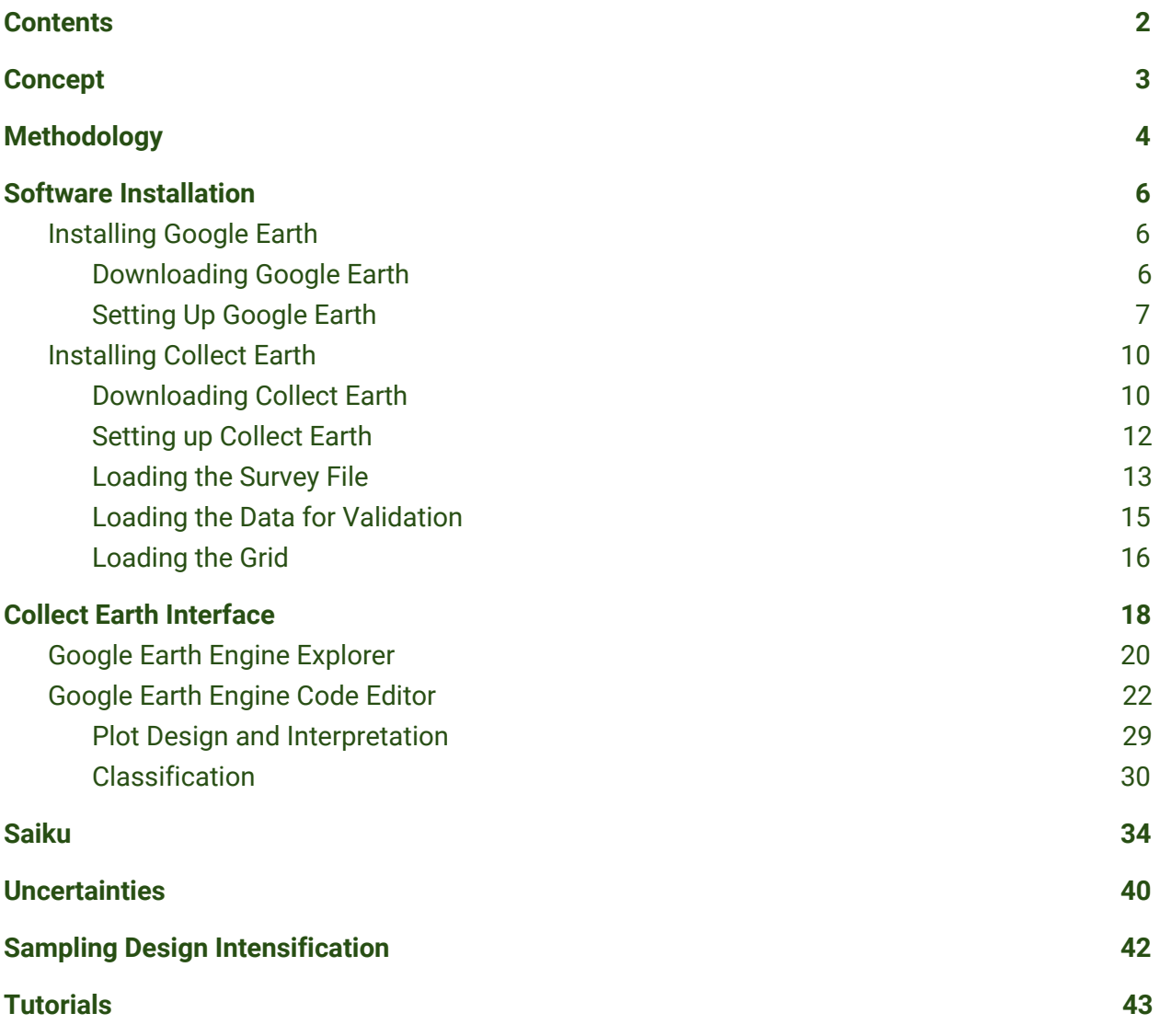

This guide has been prepared with a specific focus on the data collection and validation of existing data for the Sustainable Development Goal (SDG) Indicator 15.4.2. However, Collect Earth has been extensively used for the reporting to other conventions, with a strong focus on the collection of data for the UNFCCC and UNCCD conventions. For more information, please check: Open Foris Collect Earth [Website](http://www.openforis.org/tools/collect-earth.html)

# Concepts and Definitions

## <span id="page-2-0"></span>Concept

The "Mountain Green Cover Index" (MGCI) measures changes of the green vegetation in mountain areas - i.e. forest, shrubs, trees, pasture land, crop land, etc. – to provide indications on the status of conservation of their environment.

This index contributes to the achievement of SDG Goal 15: "Protect, restore and promote sustainable use of terrestrial ecosystems, sustainably manage forests, combat desertification, and halt and reverse land degradation and halt biodiversity loss" and more specifically to Target 15.4: "By 2030, ensure the conservation of mountain ecosystems, including their biodiversity, in order to enhance their capacity to provide benefits that are essential for sustainable development". The Food and Agriculture Organization of the United Nation (FAO) through the Mountain Partnership Secretariat is the custodian agency for this index . The Mountain Partnership (www.fao.org/mountain-partnership/en/) is a United Nations voluntary alliance that brings members together to work towards a common goal: improving the lives of mountain peoples and protecting mountain environments around the world. Launched as a voluntary United Nations (type 2) partnership by Italy, Switzerland, FAO and the United Nations Environment Programme (UNEP) in Johannesburg in 2002, the Mountain Partnership has over 350 members from governments, intergovernmental organizations, civil society organizations and the private sector. Its work is supported by a Secretariat hosted at FAO.

The scientific mountain community recognizes that  $-$  with a few exceptions, such as the one produced by climate change at high altitudes and latitudes and in zones covered by glaciers there is a direct correlation between the green coverage of mountain areas and mountain ecosystems' state of health, which also relates to mountains' capacity to fulfil their ecosystem roles. In this context, the objective of the Mountain Green Cover Index is to monitor changes in mountain vegetation and to provide information on forests and woody / vegetal cover in general. It aims at addressing the need for more detailed information about the status of mountain ecosystems at global and regional levels since there is a serious lack of those

disaggregated data required for monitoring and analysing environmental trends in mountain areas.

## <span id="page-3-0"></span>Methodology

The Mountain Green Cover Index results from the interpretation of remote sensing images used for deriving land [cover/land](https://www.canr.msu.edu/news/the_difference_between_land_use_and_land_cover) use patterns of the world's mountain areas. Data is analyzed using the FAO Collect Earth software application developed by FAO and Google (consult the site http://www.openforis.org/tools/collect-earth.html for more details) while mountains are defined in accordance with the UNEP-WCMC mountain classification ([Kapos](https://www.millenniumassessment.org/documents/document.293.aspx.pdf) et al. 2000).

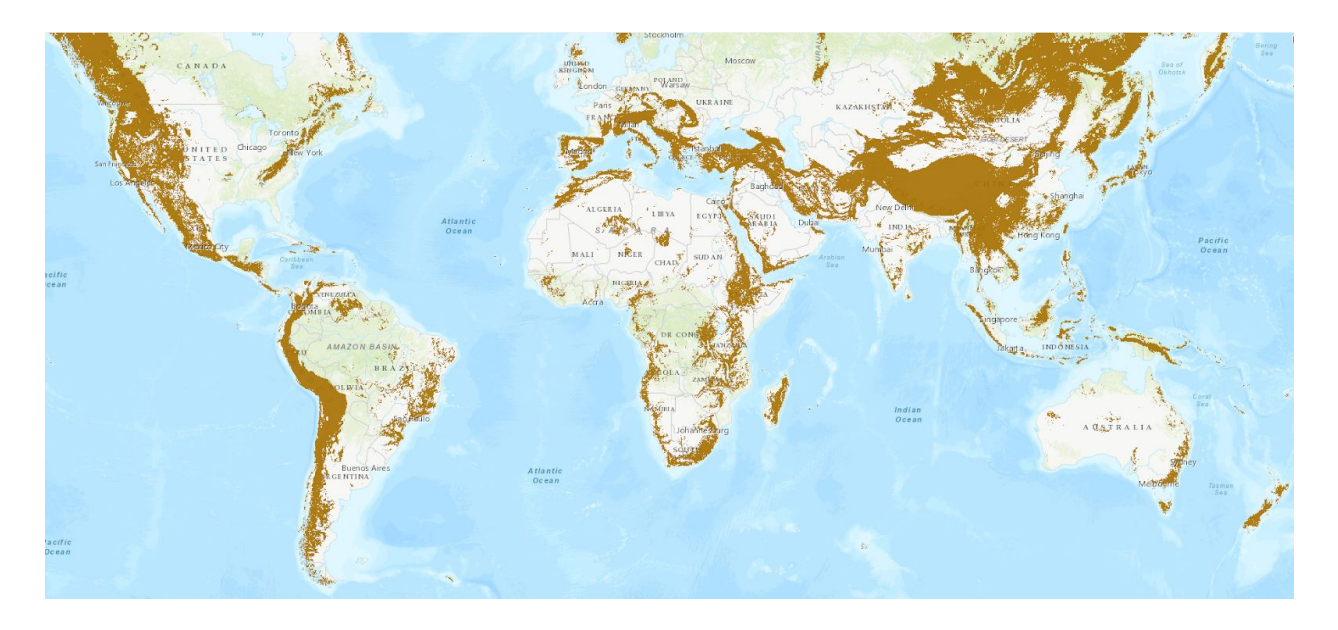

The estimates of the Mountain Green Cover Index take in consideration the distribution of forest, grassland and cropland classes as per the formula indicated below:

Mountain Green Cover Index = (Area cover by Cropland + Area cover by Forest + Area cover by Grassland) **Total Mountain Area**

The index has a range from 0 to 1, where 0 indicates no green vegetation and 1 indicates that the entire area is covered by vegetation.

The amounts of land in square kilometers covered by each of these three IPCC land cover/land use classes are aggregated to calculate the size of the total mountain area that they cover. The Mountain Green Cover Index statistics are available at country level, disaggregated by IPCC land cover types and mountain elevation classes – both as absolute figures and percentage values.

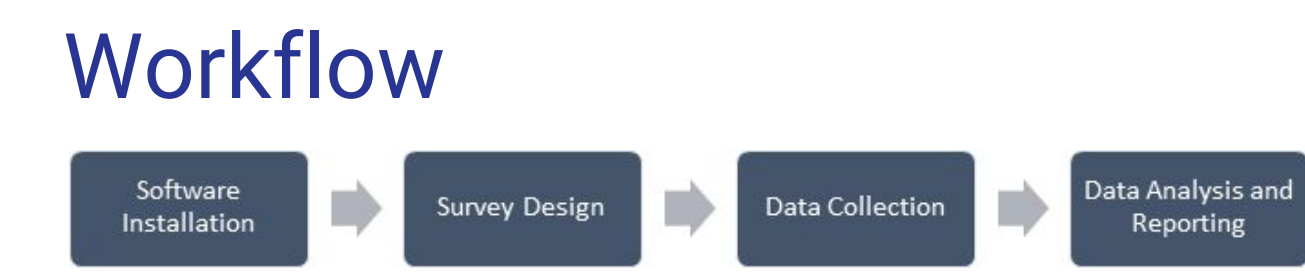

## <span id="page-5-0"></span>Software Installation

## <span id="page-5-1"></span>Installing Google Earth

Before installing Collect Earth, it is necessary to have Google Earth installed in your computer. This is a requirement, because Collect Earth runs together with Google Earth.

## <span id="page-5-2"></span>**Downloading Google Earth**

Google Earth can be easily downloaded in the **Google Earth website**. The latest version is the Google Earth Pro, but other versions would work as well. We recommend always to download the latest version. Click on the [link](https://www.google.com/earth/download/gep/agree.html) and download it.

## **Google Earth**

#### Download Google Earth Pro for PC, Mac, or Linux

By installing, you agree to Google Earth's Privacy Policy.

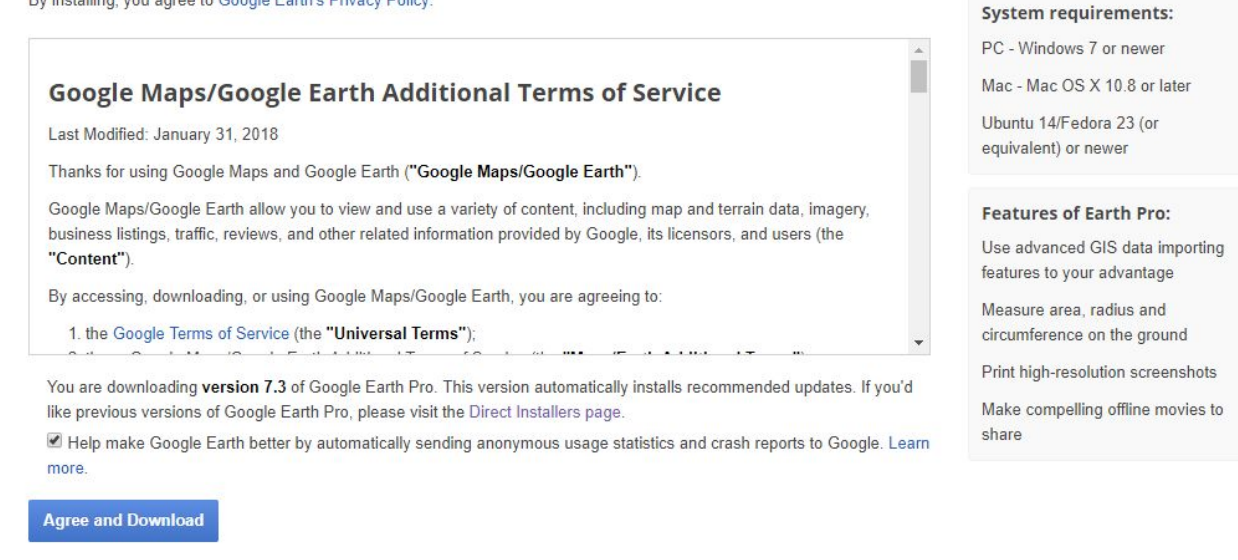

Before downloading, the user has to agree with Google Earth's Terms of Service.

## <span id="page-6-0"></span>**Setting Up Google Earth**

After the installation of Google Earth has finished, go to **Tool > Options** to change some setting that can facilitate the assessment of the sampling plots in Collect Earth.

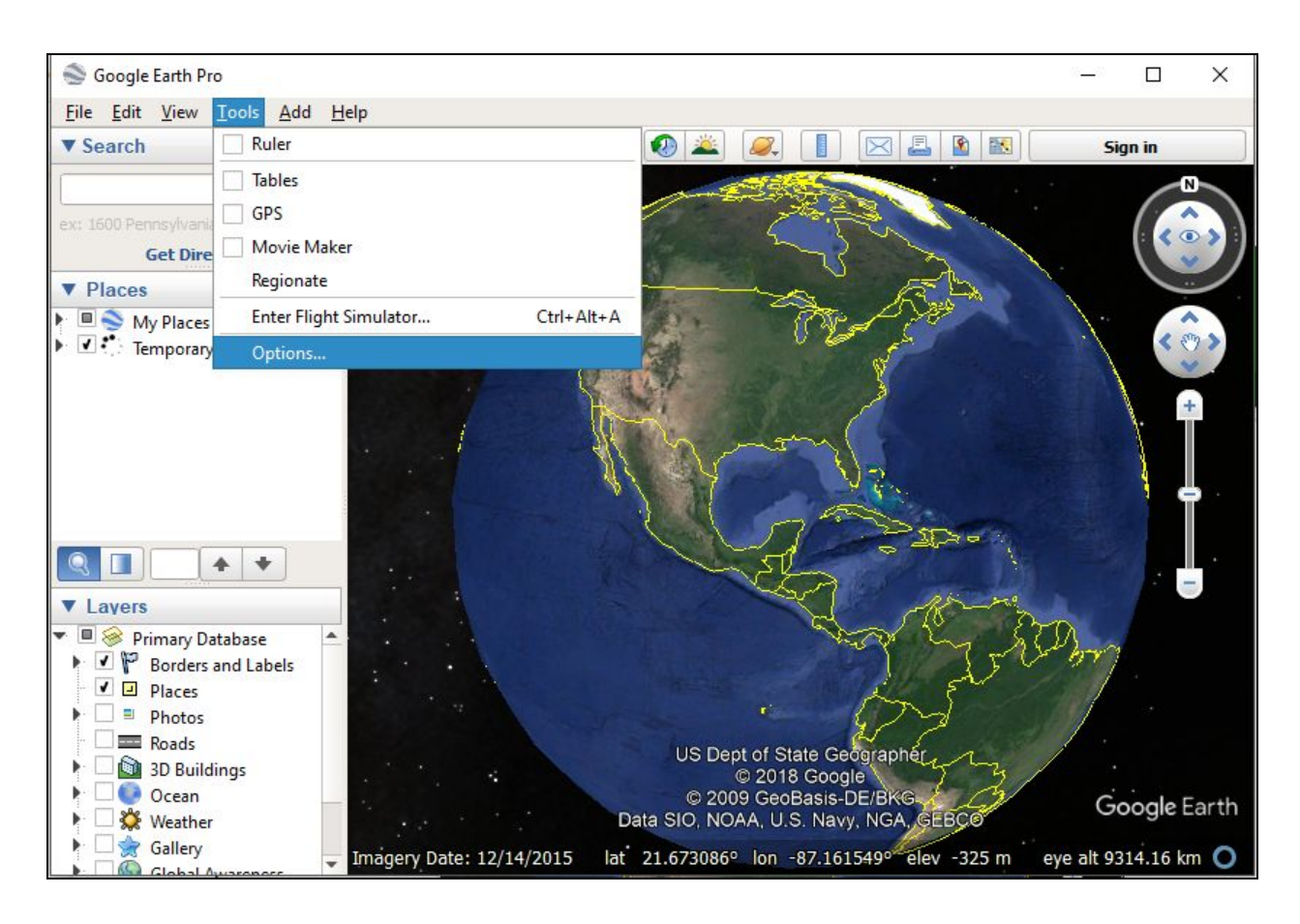

After clicking on Options, go to the Navigation tab and change the following settings:

- **Fly-To Speed**: Put the bat in **Fast**;
- In the **Navigation box**, mark only **Do Not Automatically Tilt While Zooming**.

See image below for more information.

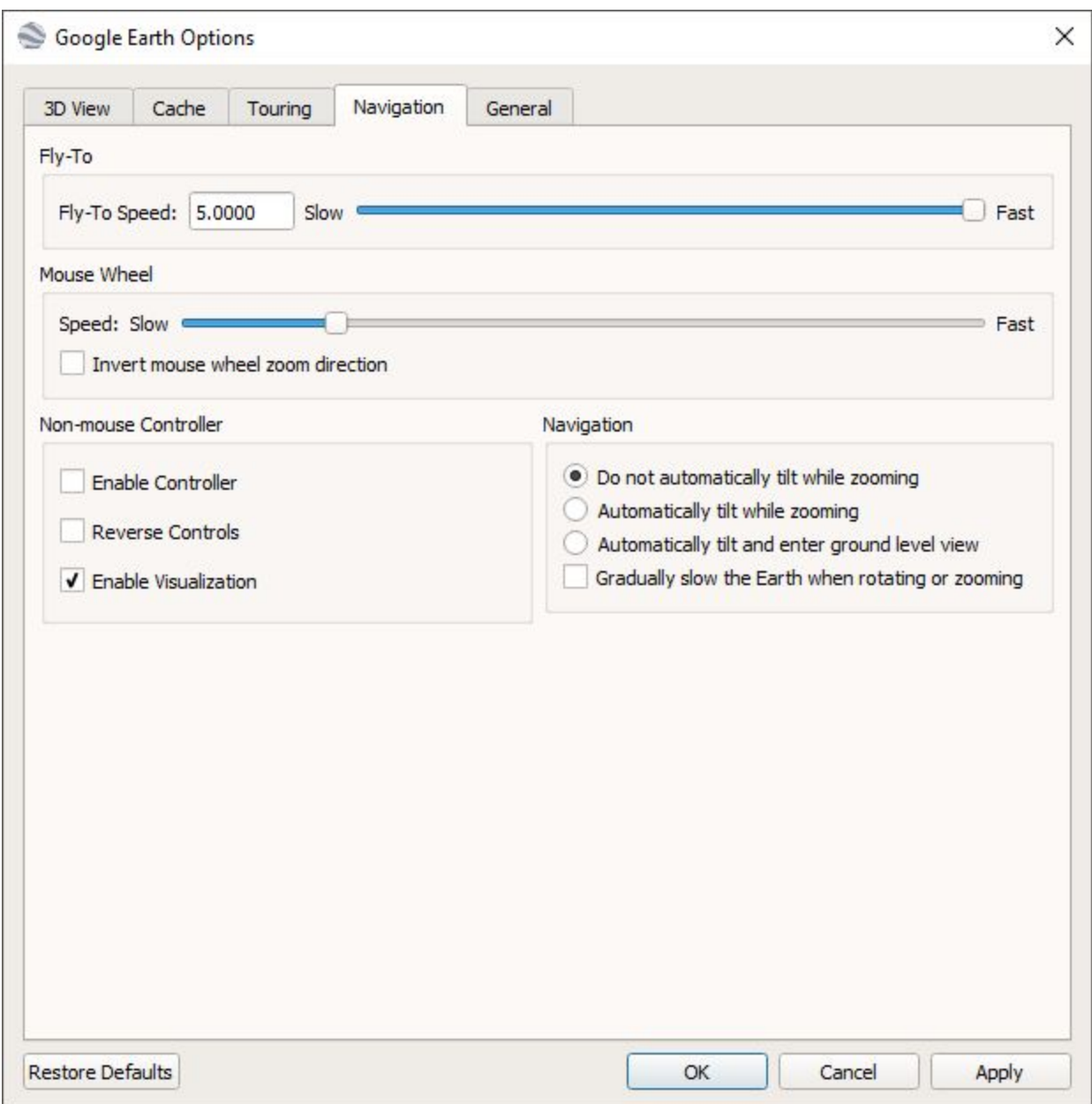

Click **Apply** and you can close Google Earth.

## <span id="page-9-0"></span>Installing Collect Earth

## <span id="page-9-1"></span>**Downloading Collect Earth**

[Download](http://www.openforis.org/tools/collect-earth.html#c285) the Collect Earth installer and double-click on the file to begin the installation process. Follow the instructions to complete the installation. English is the default language. Collect Earth Spanish and French versions are also available.

Accept the license agreement and click Next.

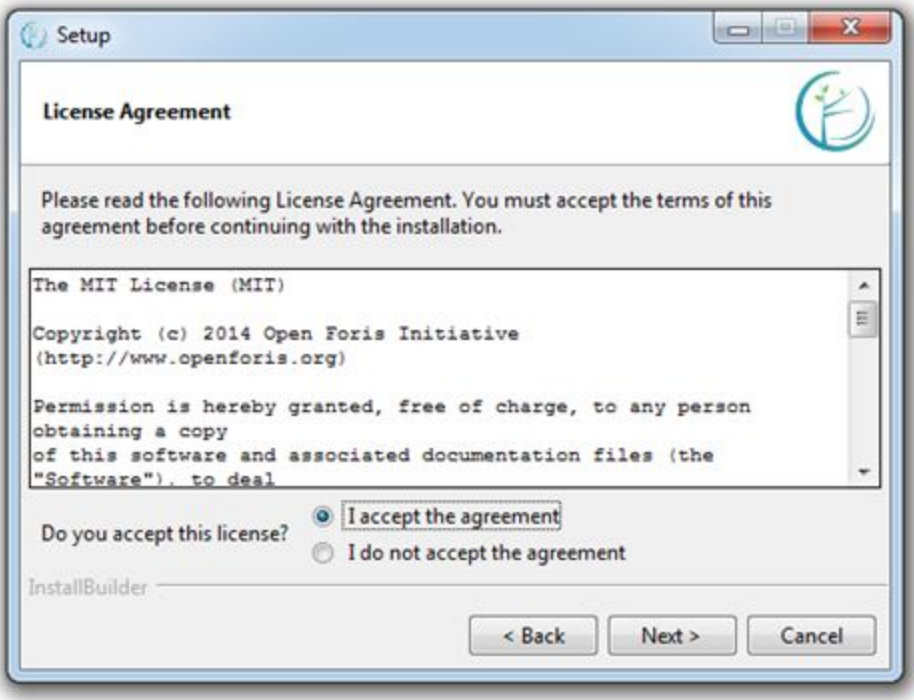

Click next to install Collect Earth on your C drive, or click on the folder icon to browse to and select an alternate location.

Click next here and on the subsequent window to begin the installation.

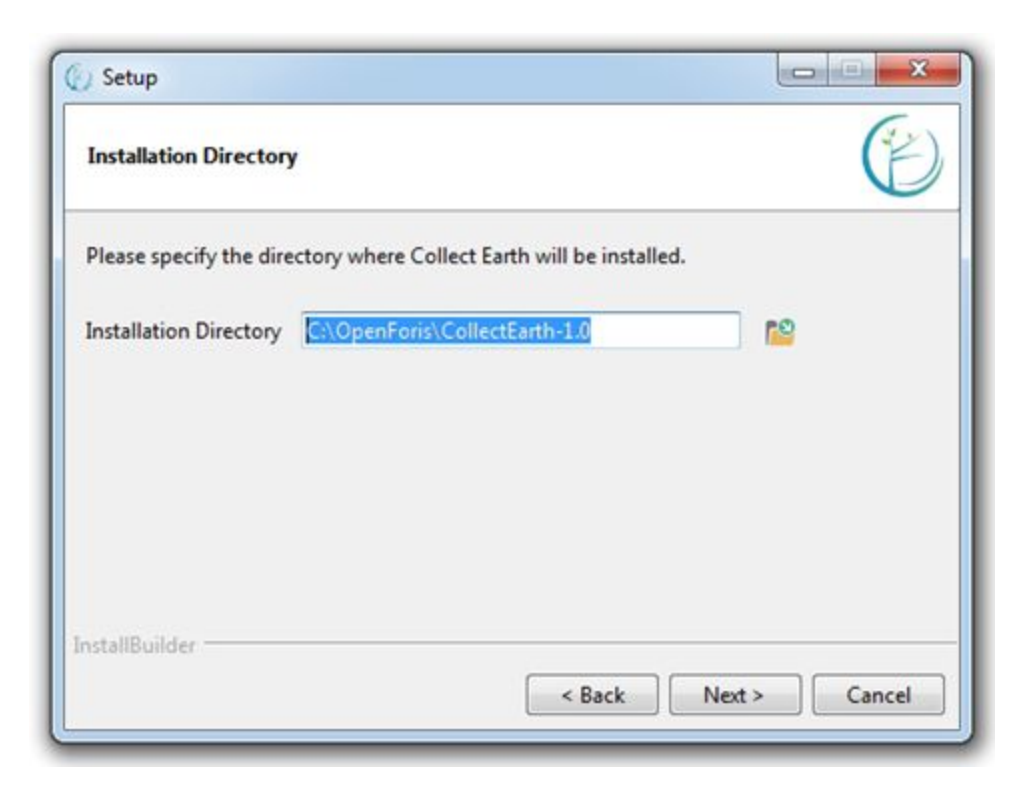

This window will appear when the installation is complete. Click finish.

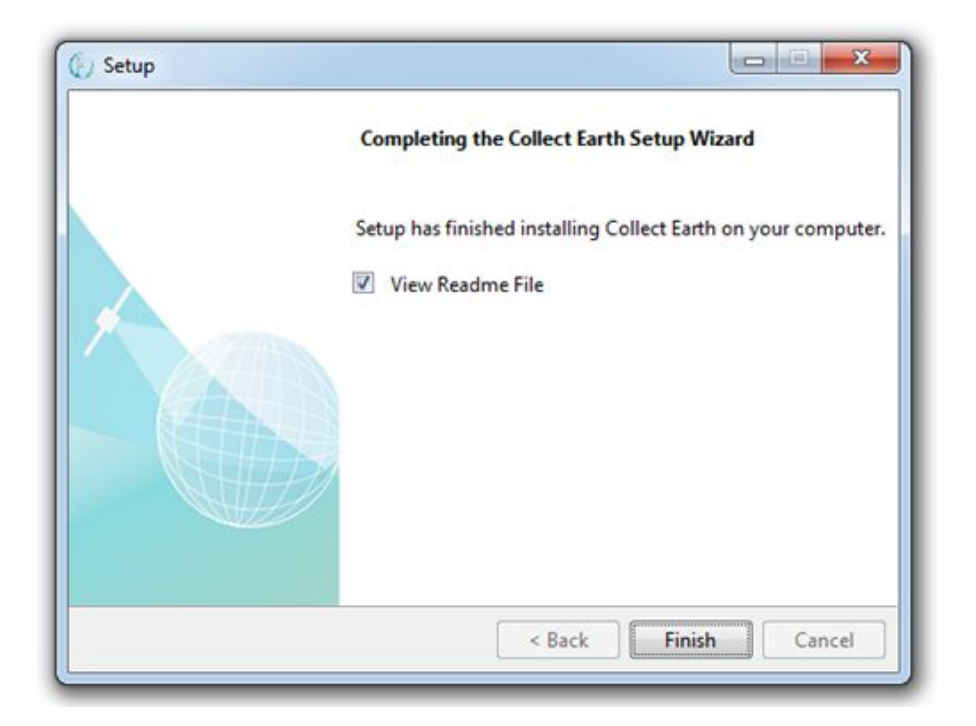

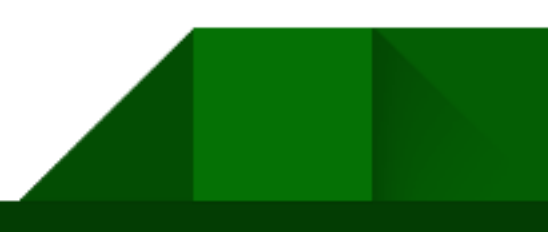

Depending upon your computer's firewall settings, a security warning may pop up. If so, Click Allow access.

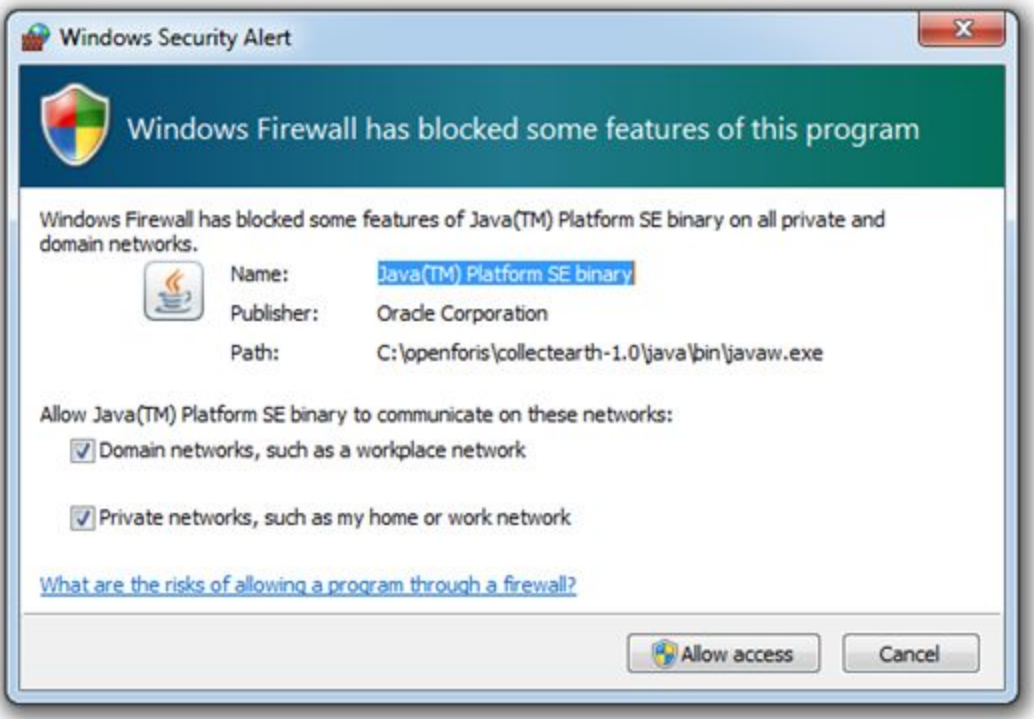

## <span id="page-11-0"></span>**Setting up Collect Earth**

Once installed, the Collect Earth Launcher can be found in the Windows Start Menu. Just search for the **Launch Collect Earth** file and click on it to run the application.

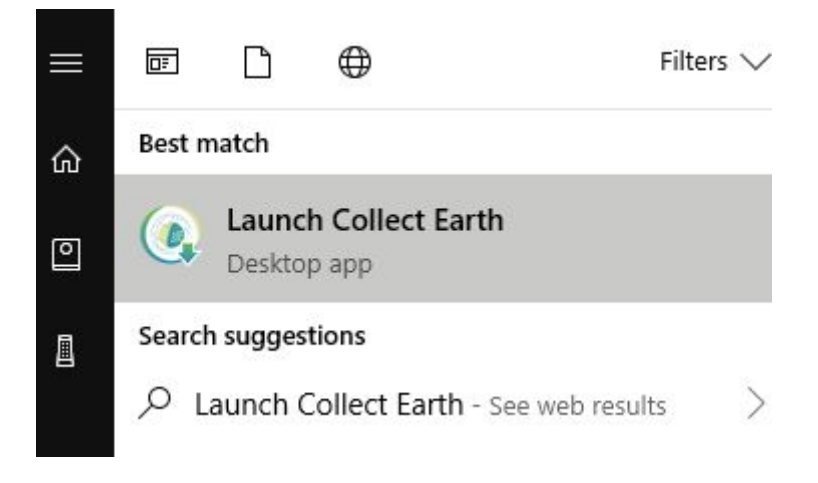

When Collect Earth is opened, it also opens automatically Google Earth. The Collect Earth software is represented by the window below, where operators **have to write a name** in order to proceed and click **Update**.

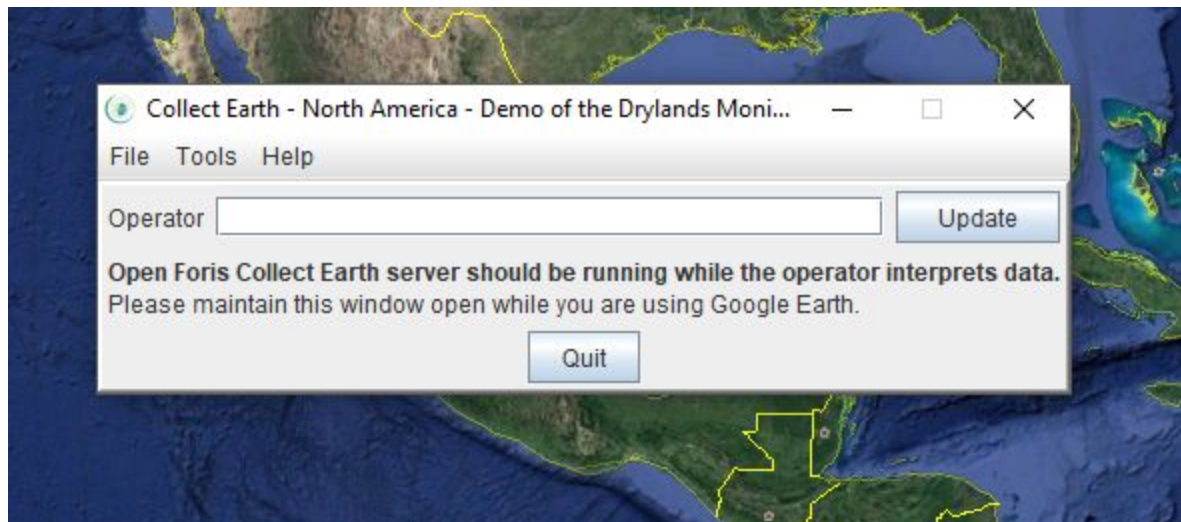

## <span id="page-12-0"></span>**Loading the Survey File**

A Collect Earth Survey is a file that contains all the questions and attributes that the operators will have to fill for each plot. It can be design by the user using the Open Foris Collect [software](http://www.openforis.org/tools/collect.html).

The survey that comes with Collect Earth when you first download the software is a demo survey and needs to be replaced with the survey designed to collect the Mountain Green Cover Index.

In order to download the correct survey file, please go the this link: **MGCI Survey [Repository](https://drive.google.com/drive/folders/1isWYNhQIyRlnac6tDQMziFQeYvB_tHx4?usp=sharing)**.

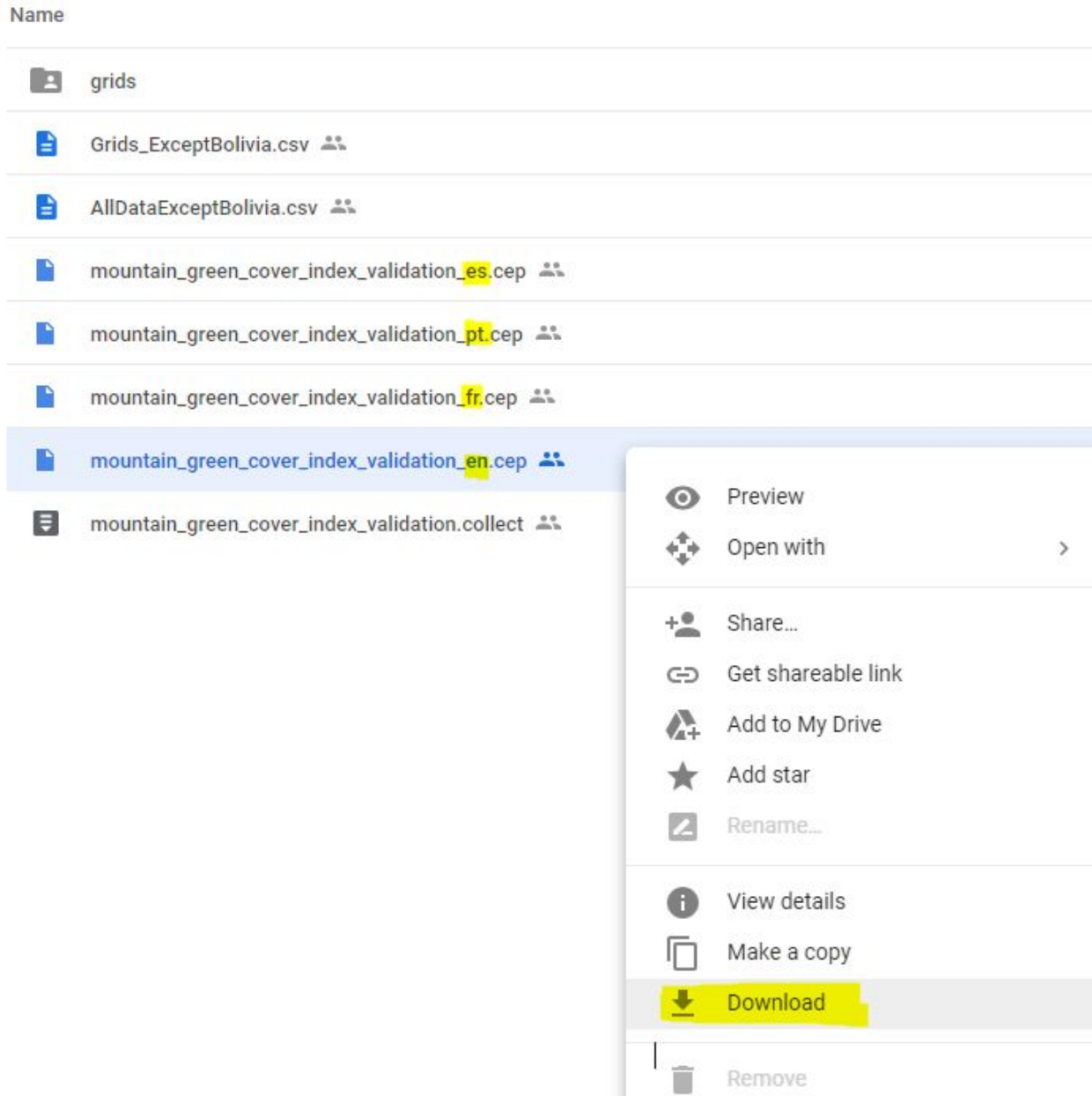

In this link, you will find the MGCI Survey files for Collect Earth in different languages. Select the file with the language you are more comfortable with, click with the right-button and select **Download**. Run the file after download to open the survey.

ı

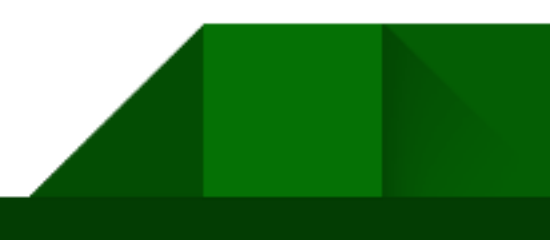

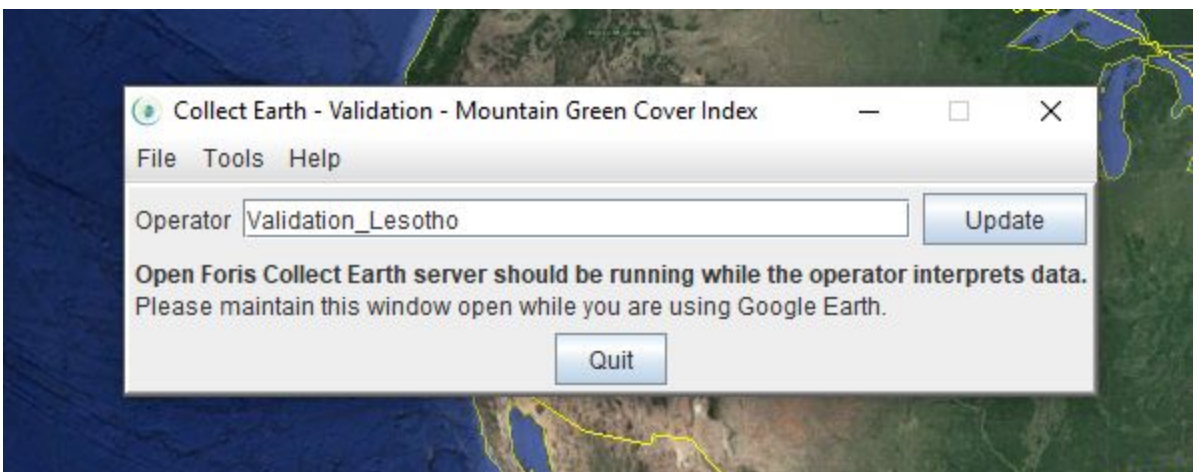

If you followed the steps correctly, you should have the Collect Earth windows as shown above. Note that the name of the survey appears on top of the Collect Earth window and should be **Collect Earth - Validation - Mountain Green Cover Index**.

For the validation purpose we suggest that the Operator name is composed of the word **Validation** and the **country's name** (see above).

### <span id="page-14-0"></span>**Loading the Data for Validation**

The data used for the MGCI will be shared by the FAO team during the workshop. In order to load it into the Survey, go to **Tools > Data Import/Export > Import new Data from ZIP (compressed XML)**.

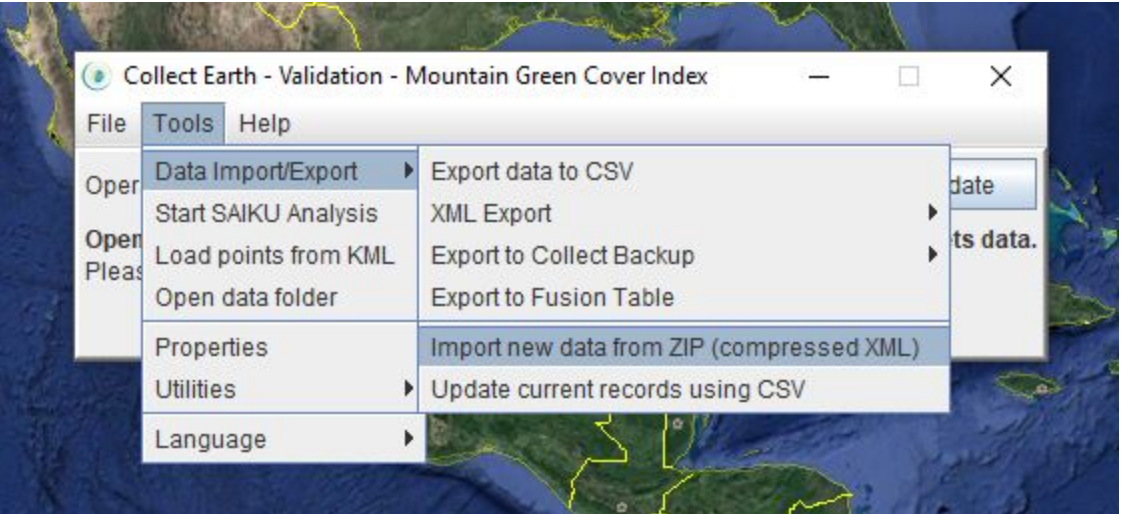

Navigate to the file that was shared with you and select it and click **Open**.

## <span id="page-15-0"></span>**Loading the Grid**

In Collect Earth, go to **Tools > Properties**.

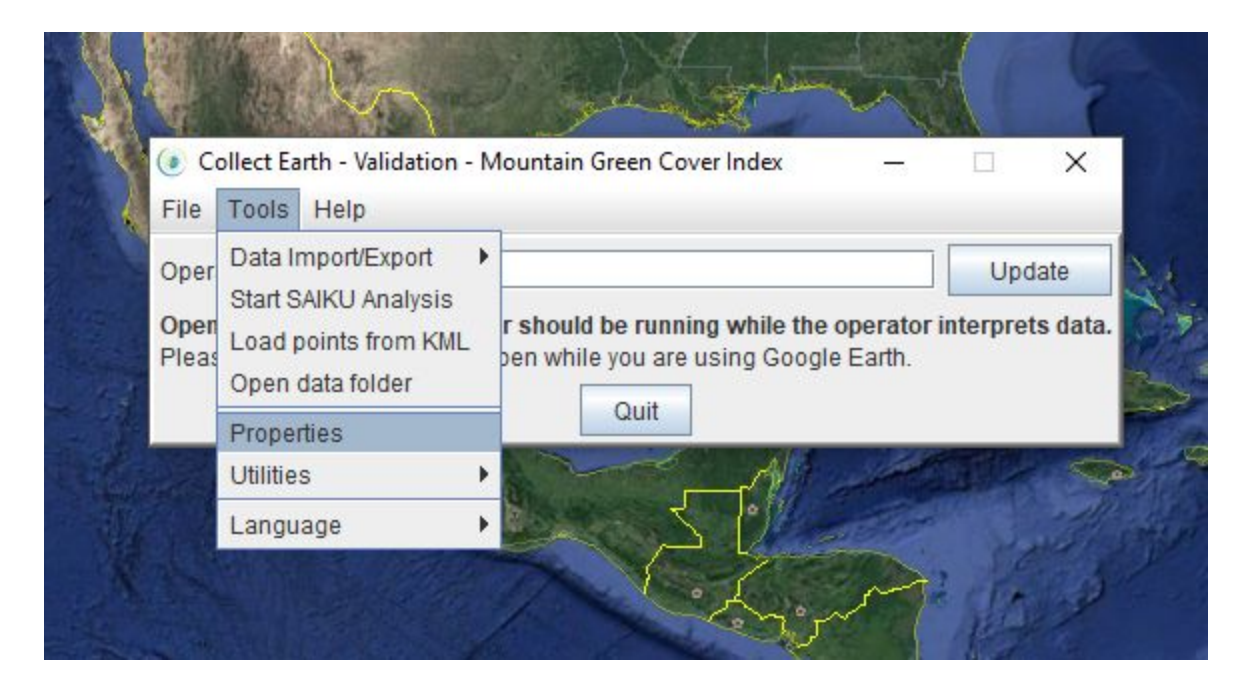

In the **Sample Data** tab, click on **Browse…** and search for the grid file containing the plots for your country.

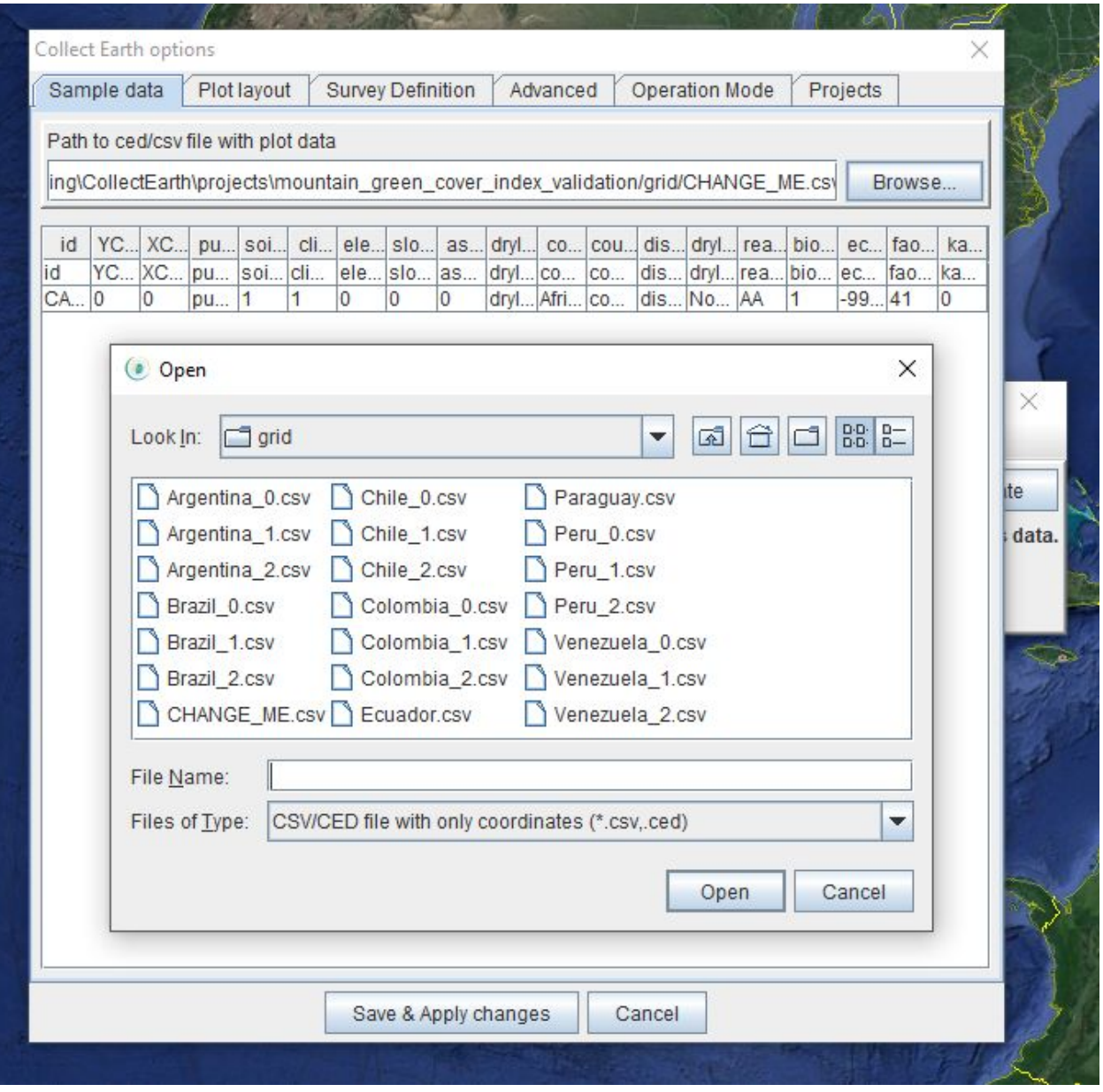

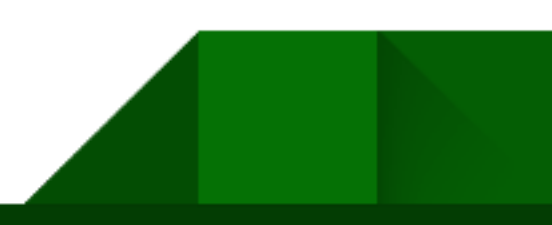

## <span id="page-17-0"></span>Collect Earth Interface

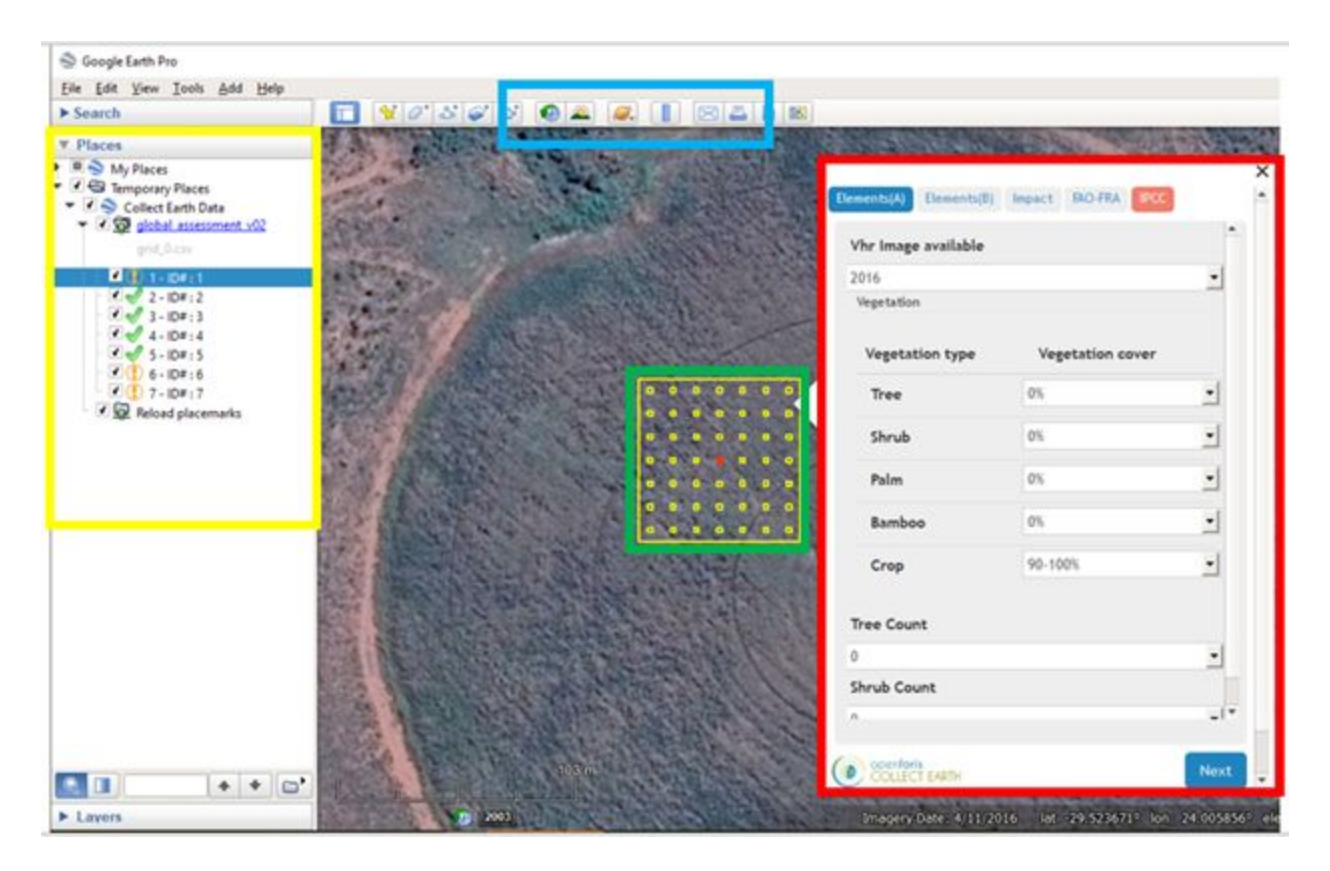

Collect Earth works together with Google Earth to allow user to collect data from Google's free catalog of very high-resolution imagery.

In the image above, the left-panel (yellow box) displays the sampling plots used in the assessment. Sampling plots are the locations in the images where data will be collected. Their dimensions exist to limit where data should be collected. The grid is a group of plots for a specific survey.

Different surveys can have different sampling grids and they display the status of the assessment of the plot.

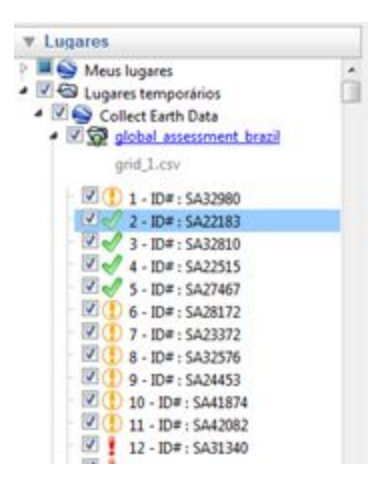

**Green** - Plot saved. **Orange** - Plot not finalized. **Red**- Plot not started.

In the image of the interface above, the red box shows the data collection cards/forms, where users will enter the information based on their interpretation of the image and ancillary information for each plot. The blue area indicates a menu with tools from Google Earth that can be used in the assessment.

The clock icon has historical images for the plot location that help users in understanding the history of the land cover/use for that area.

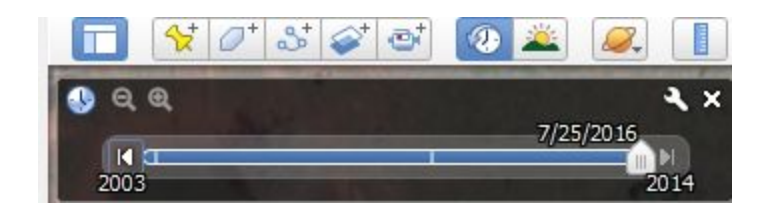

The images below show deforestation happening in the plot seen from the historical very high-resolution images.

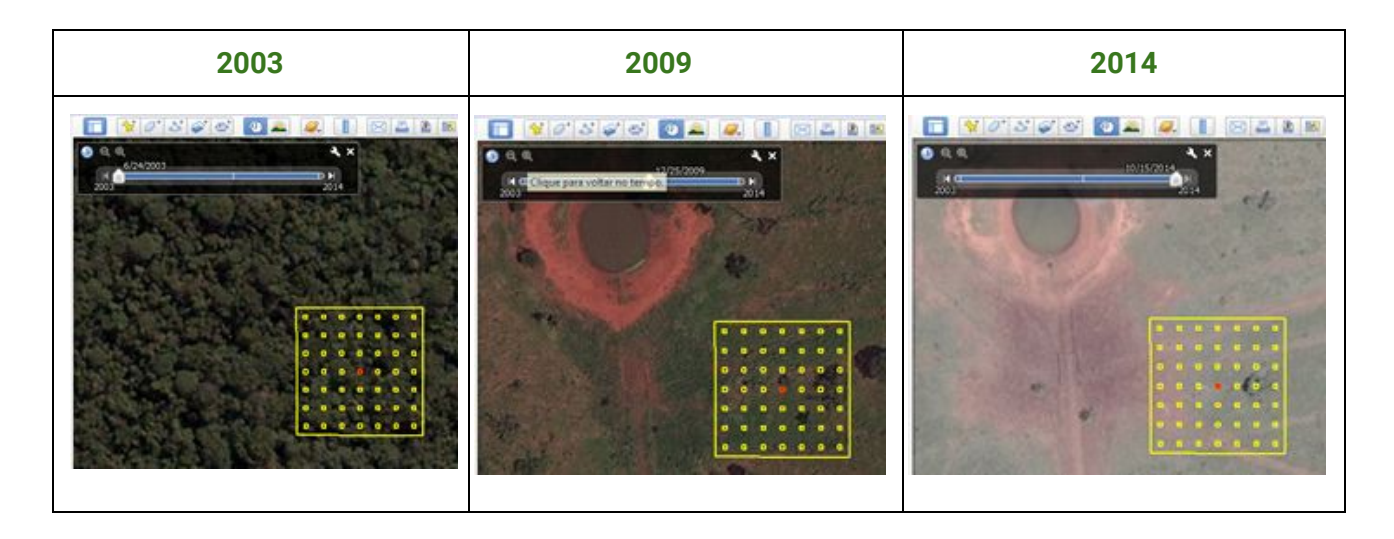

In addition to Google Earth, the users have also access to the Google Earth Engine Explorer and Google Earth Engine Code Editor. These are ancillary windows to help reconstruct the history of the land cover/use of the plot based on freely available satellite imagery such as the ones from the **Landsat [program](https://landsat.usgs.gov/) (USGS)** and **[Copernicus](https://www.copernicus.eu/en/homepage) (ESA)**.

## <span id="page-19-0"></span>Google Earth Engine Explorer

Earth Engine Explorer is an additional window to help the operator to identify changes in the vegetation within the boundaries of the plots.

Using Earth Engine Explorer, you can access multiple satellites archive images to determine changes in vegetation.

### **Bands for highlight vegetation:**

**Landsat 7** 32 day TOA Reflectance Composite - Bands: B4 / B5 / B3 **Landsat 8** 32 day TOA Reflectance Composite - Bands: B5 / B6 / B4 **Landsat 8** 8-day TOA (weekly product) B5 / B6 / B4 **Landsat 7** 8-day TOA (weekly product) B5 / B6 / B4

For more information of the differences between Landsat 7 and Landsat 8, as well as Bands, please [follow](https://landsat.usgs.gov/what-are-band-designations-landsat-satellites) this link.

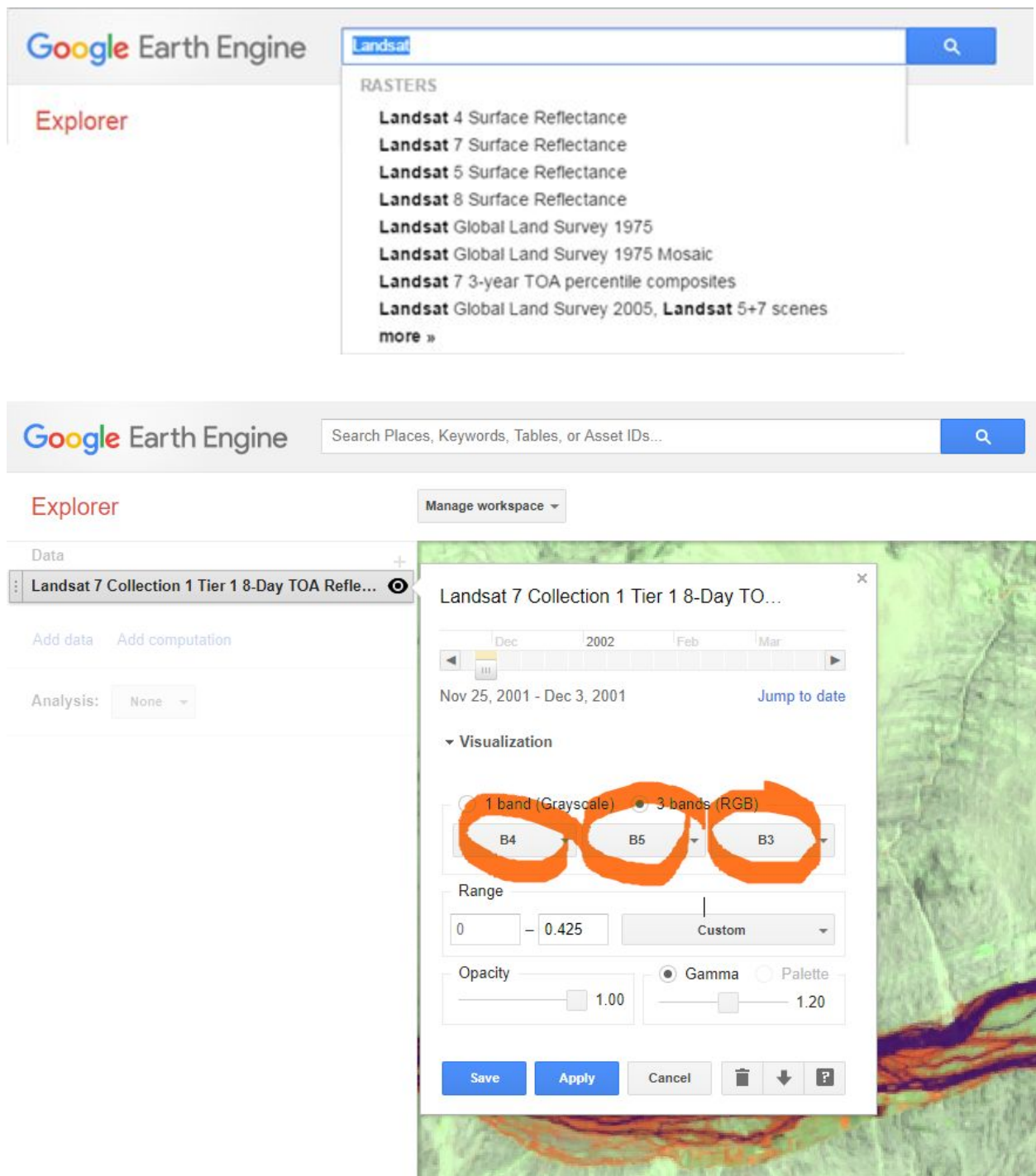

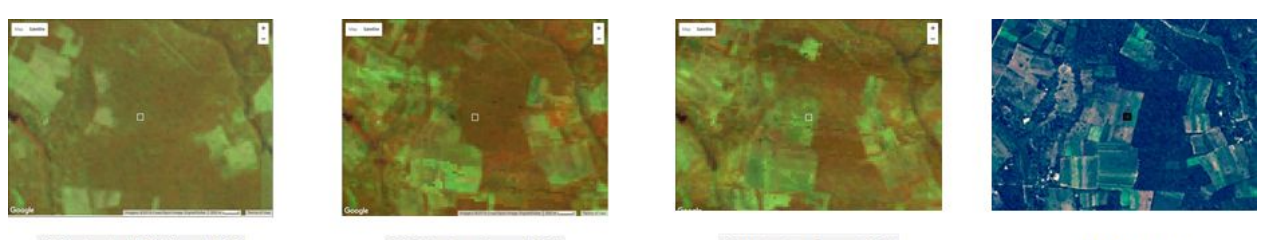

2001 - Landsat 5 TM Annual TOA

2010 - Landsat 7 annual TOA

2011 - Landsat 7 annual TOA

2015 - Sentinel 2

When using Landsat 7 and 8 images, the band combination to highlight vegetation makes all vegetation orange (the more productive the land, the brighter the orange appears), water appears as purple and bare land (dry vegetation) as green.

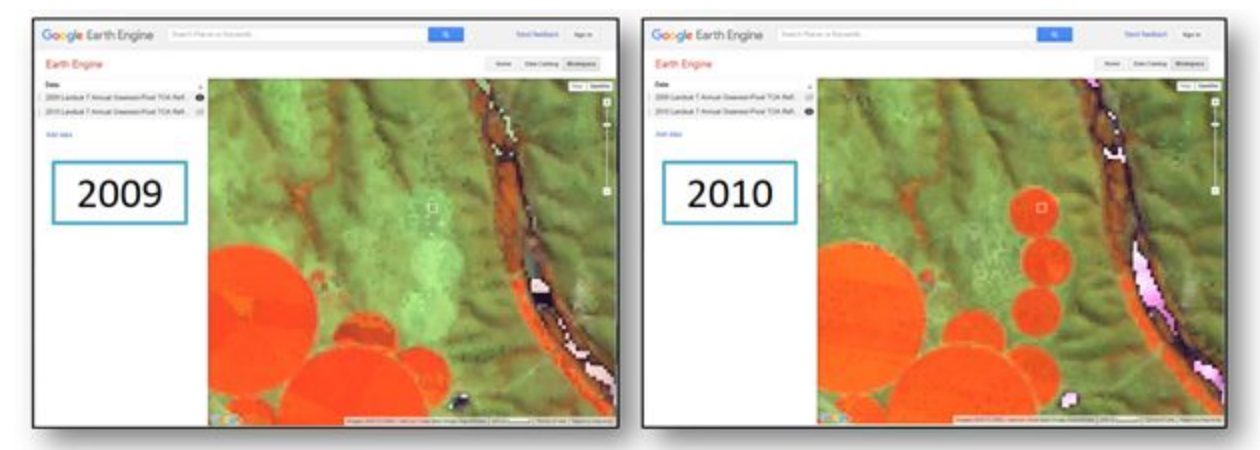

## <span id="page-21-0"></span>Google Earth Engine Code Editor

The Earth Engine Code Editor is an additional window to assist the operator to identify changes in the vegetation within the boundaries of the plot. Through it, the operator has access to the historical data of vegetation index for the part.

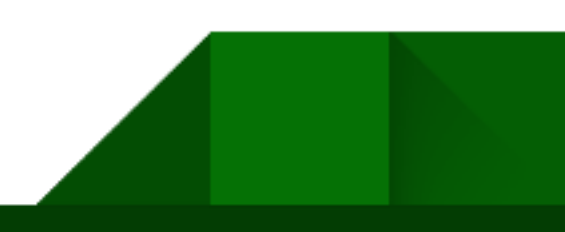

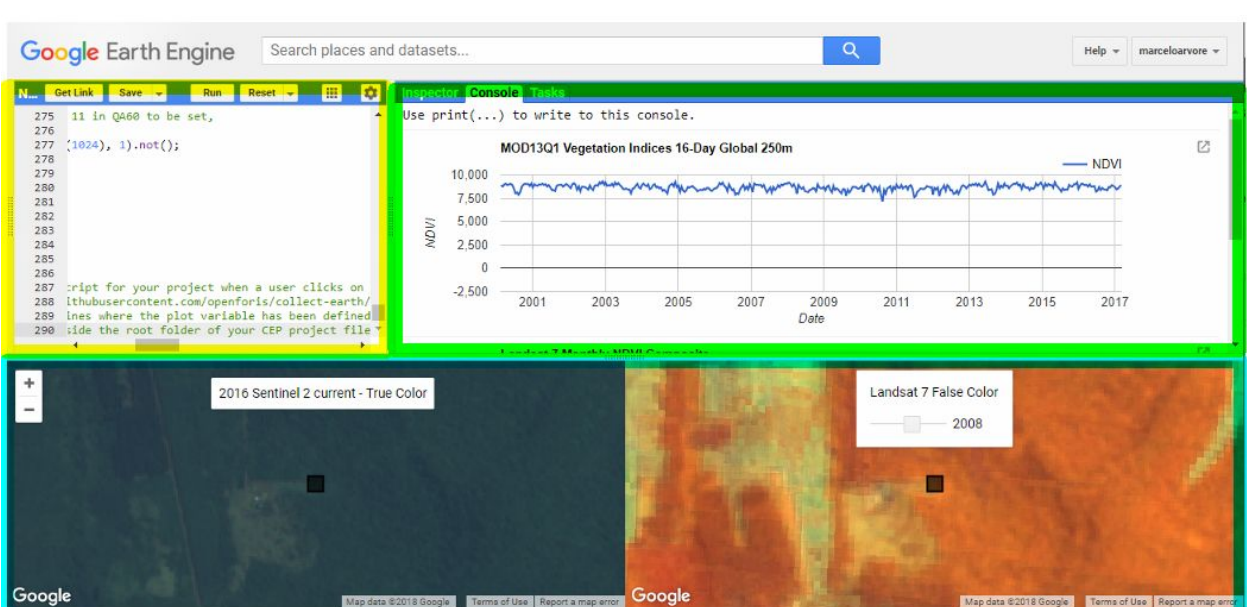

Top left (yellow): Script to generate the chart. You do not need to change it. Only stretch the section script as much as you can, to make room for the graphics.

Top right (green): Time series of vegetation index.

Bottom: Satellite images.

### **Graphs Interpretation:**

- **X - Years:** 2000-2016
- **Y - vegetation index**

Vegetation index [\(NDVI\)](https://en.wikipedia.org/wiki/Normalized_difference_vegetation_index) ranges from -1 to 1. [\(MODIS](https://en.wikipedia.org/wiki/Moderate_Resolution_Imaging_Spectroradiometer) for the scale is 10,000, but the interpretation is the same).

Where:

**1:** Maximum value (a green sheet of paper on the floor).

**6-9:** Forest and living vegetation, very productive agriculture and grazing (probably irrigated).

**2.5 - 5:** Grassland /shrubland, sparse vegetation (often)

**1-2:** Sand desert.

**0:** clouds, snow.

**Negative:** water (most of the time).

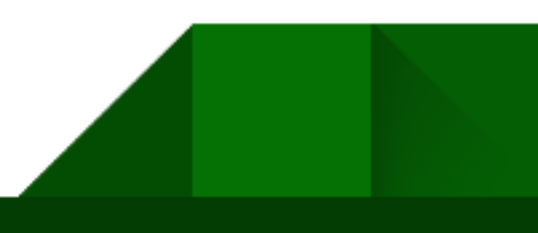

**Example: Irrigate agriculture with double cropping**

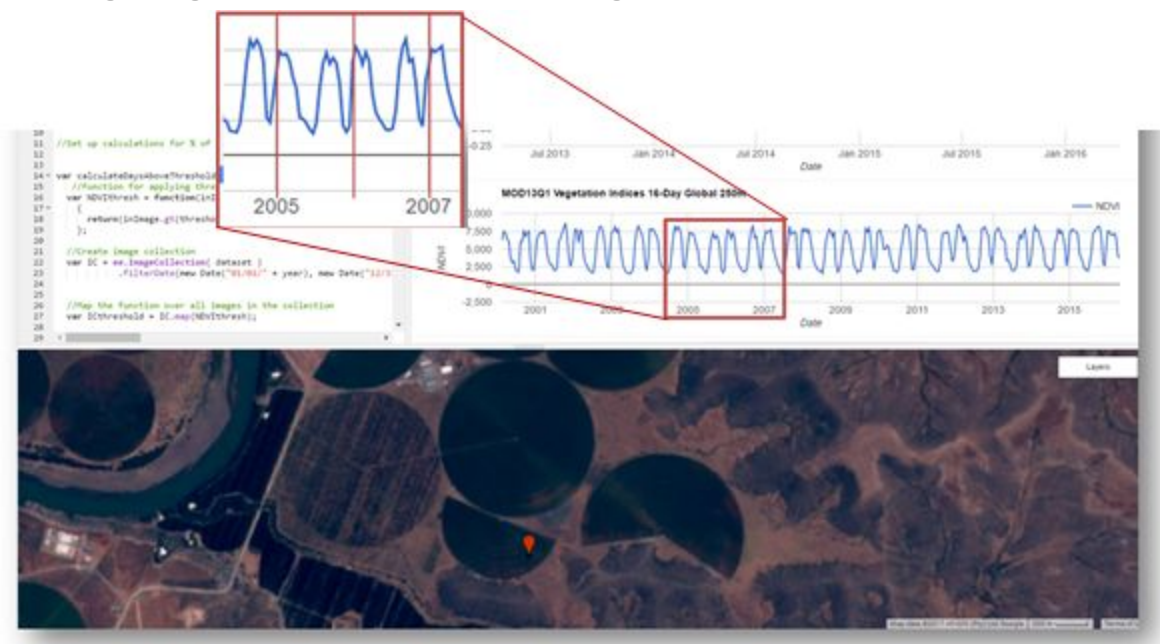

### **Example: Evergreen Forest Chart**

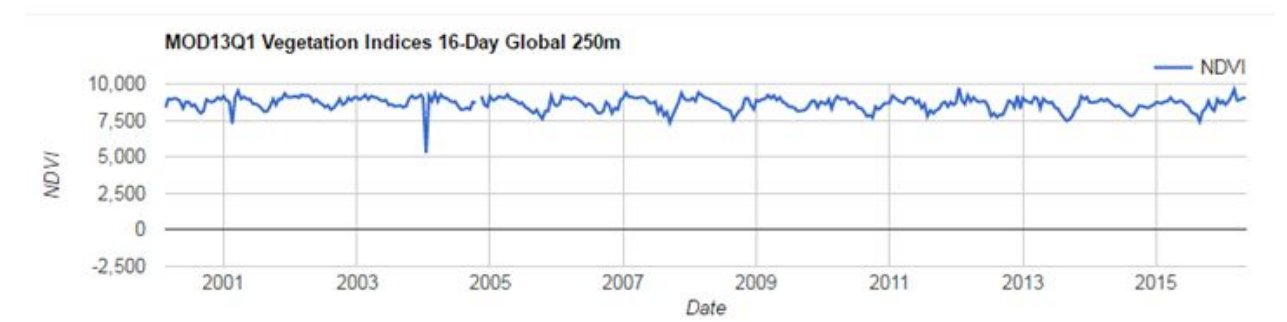

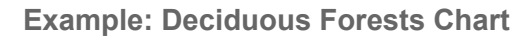

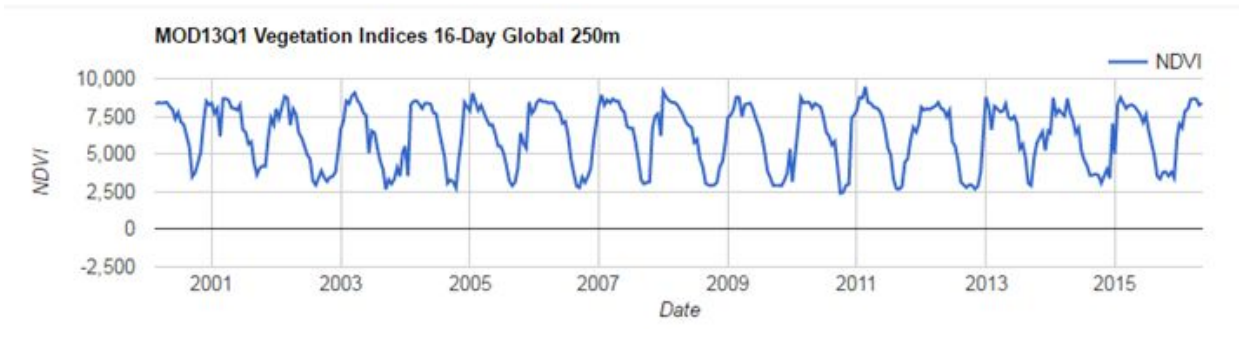

**Example: Water**

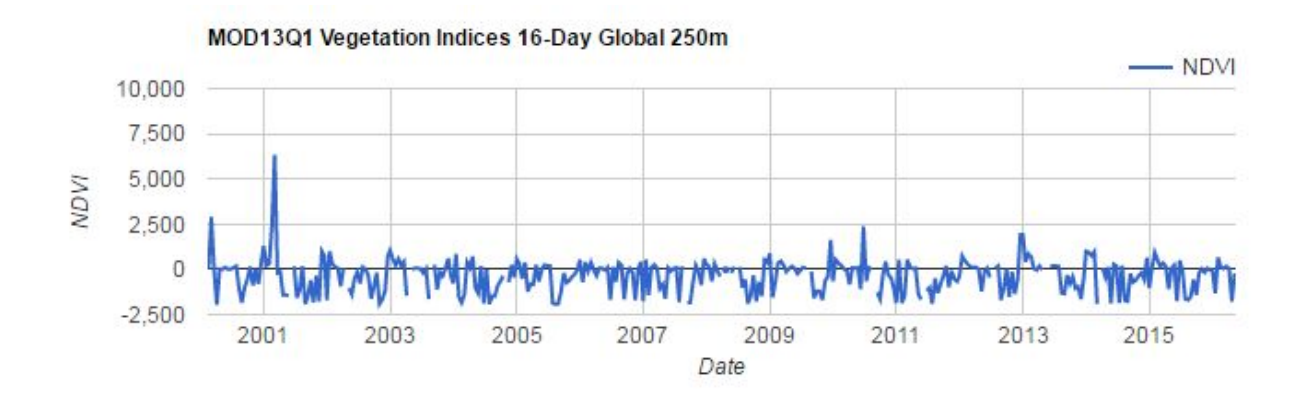

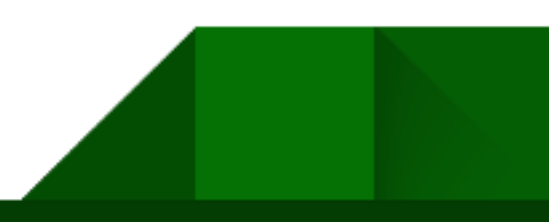

# Survey Design

Users can create their own survey for data collection using Open Foris Collect, another software developed by FAO. Open Foris Collect is a free, open source and easy to use tool with focus on survey design and data management.

FAO frequently support different projects and initiatives in the preparation of their surveys. There is a vast number of [documents](http://www.openforis.org/#c416) and tutorials on Open Foris Collect that can be found in the Open Foris Website.

For the purpose of the MGCI data collection, FAO has defined a standard survey that enables the user to collect information on specific parameters useful to the calculation of the index.

The survey is displayed as data collection cards in Collect Earth organized by sections (see image below).

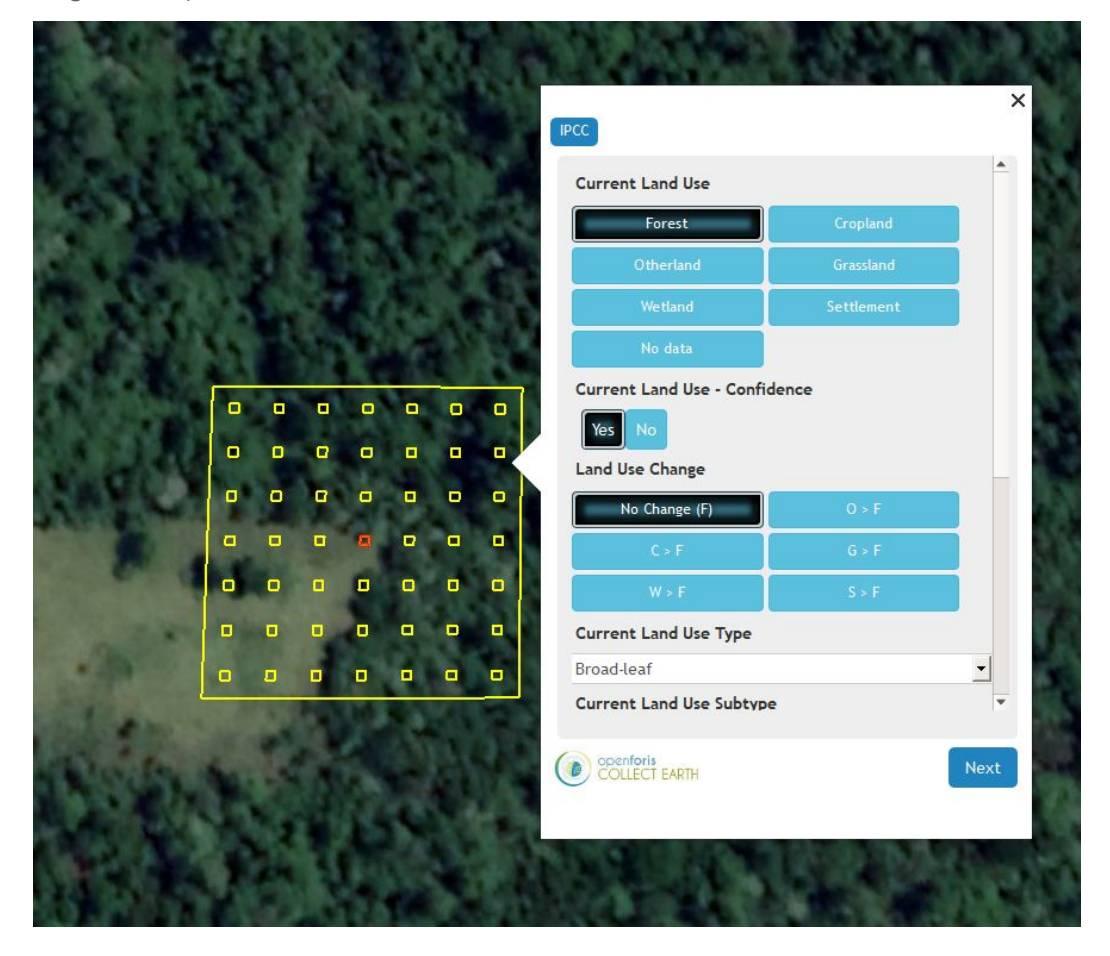

All data is collected from visual interpretation of the area within the plot.

The first information to be collected is the **Current Land Use**. This is the land use in the plot for the year 2015 (from the previous Global Forest [Survey](http://www.fao.org/in-action/global-forest-survey/en/) project in FAO). This classification should follow the IPCC (see next section on the **Interpretation Methodology**).

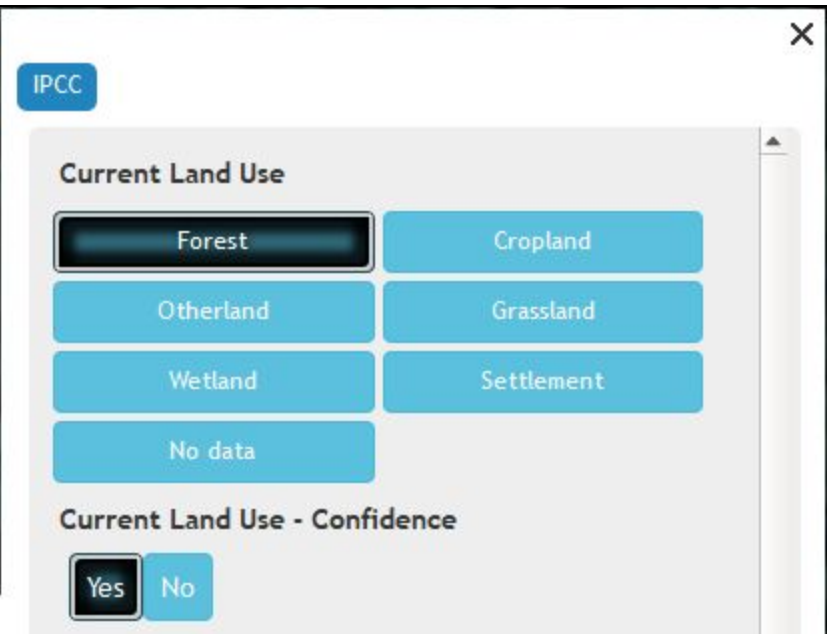

Below the information of Current Land Use, there is a **Confidence** attribute. Here the user can inform how confident he/she is in the assessment of the Current Land Use information.

The following attribute is related to the changes in land use over the period of 2000-2015. In this attribute the user should inform the change (C > F means Cropland converted to Forest, and so on).

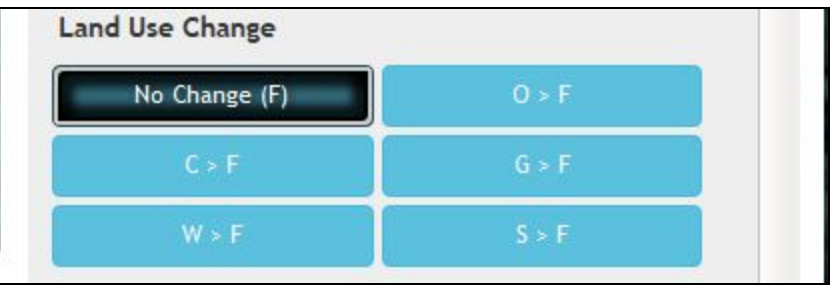

After assessing the land use changes, the user asses the Type and Subtype of the Current Land Use (and also of the previous land use in case of changes). In the dropdown button, there is option of various types and subtypes depending on the land use selected.

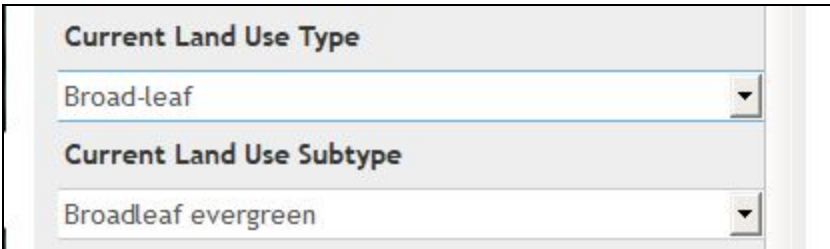

To finalize the data collection, the user has to inform the confidence on their assessment of the Land Use Change as well as to inform if there are additional changes.

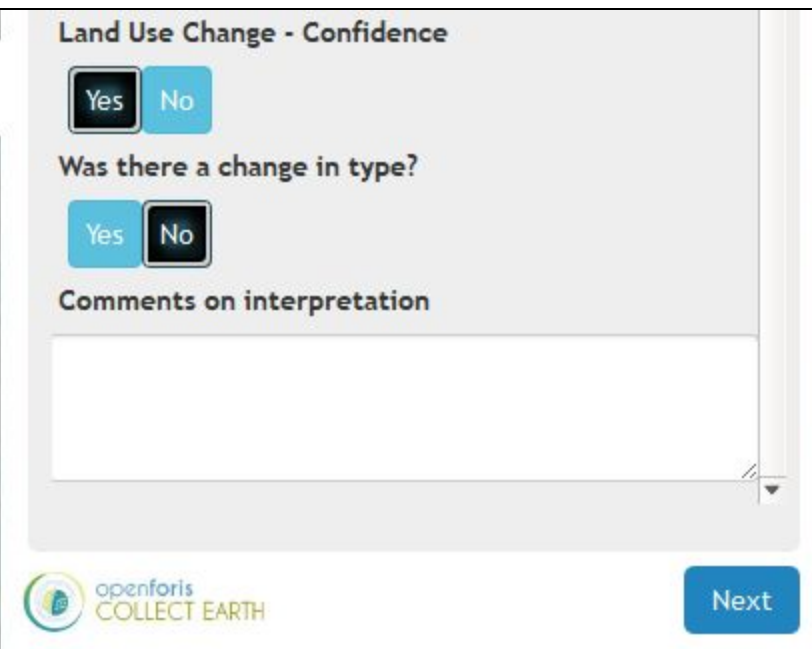

The comment section enables the user to add information related to the plot that is not present in the data collection cards.

# Interpretation Methodology and Data Collection

## <span id="page-28-0"></span>**Plot Design and Interpretation**

Each plot on this survey has the design of a square of 70m by 70m ( $\sim$  0.5 ha). Inside, equally spaced, are 49 control points  $(7x7)$ . These points will be the guide to the percentage count  $(\%)$ of each element in the plot. Therefore, each control point counts as 2% of the total share. **Example:**

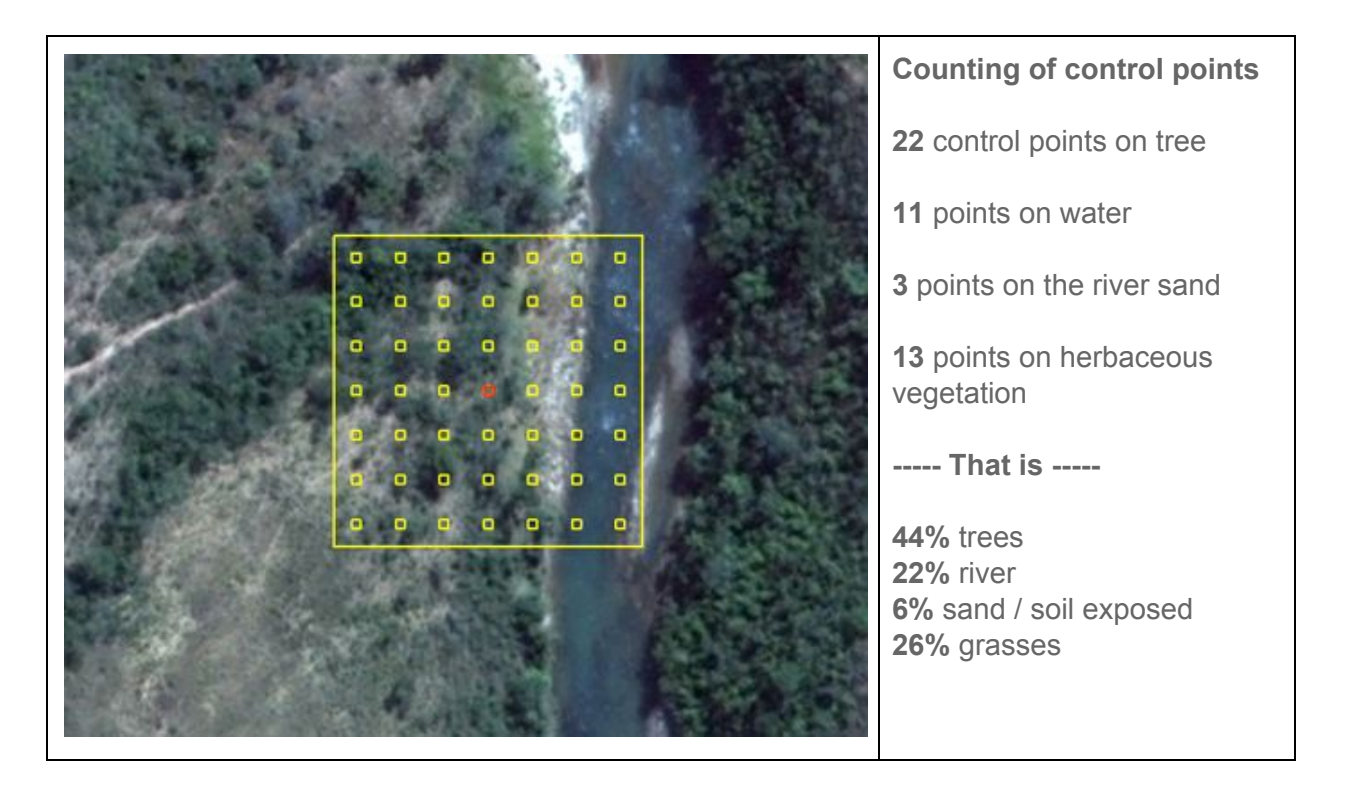

Plots with different number of control points will have a different % equivalente for each control point. Plots with 25 control points (5x5) will have each control point represent 4% of the plot, instead of 2% like the example above.

[Ground](https://en.wikipedia.org/wiki/Ground_truth) truthing is always recommended when the information acquired from the images is not adequate for your purpose.

### **Tree or Shrub?**

**Trees** = Canopy >= 3m diameter (pay attention to the trees' shadows, they help in identifying trees, but they should not be used in the counting of tree cover).

**Shrubs** = 2m in diameter (i.e, about the size of the control points).

Normally, is a default plot design, the control points within the plot have a 2mx2m dimension. Therefore, if in doubt regarding the definition of an element as a tree or a shrub, use the control points. If the element is bigger than the control point, it is likely to be a tree.

### <span id="page-29-0"></span>**Classification**

Each plot is classified according to the dominant land use, according to the following predominant land use hierarchy. This is necessary for plots falling in complex landscapes with multiple land uses occurring simultaneously. The following is a proposed hierarchy for the IPCC land uses:

- **1. Settlement, if >= 20%;**
- **2. Cropland, if >= 20% and Settlement < 20%;**
- **3. Forest, if >= 20% and Settlement or Cropland < 20%;**
- **4. Grassland, if >= 20% and Settlement or Cropland or Forest < 20%;**
- **5. Wetland, if >= 20% and Settlement or Cropland or Forest or Grassland < 20%;**
- **6. Other land, if >= 80% and Settlement, Cropland, Forest, Grassland and Wetland <20%;**

Besides the dominant land use, the percentage of each IPCC land use class is also reported to cover the entire sample area. The extensions of the area covered by the different land uses are calculated multiplying the number of plots classified per each land use class for their specific area expansion factors.

### **Some Examples:**

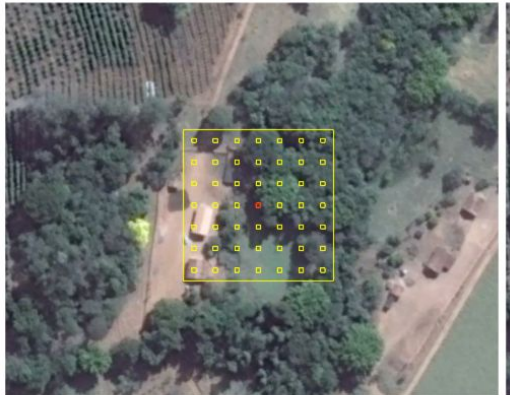

**Collect Earth plot design** Each control dot = 2% of the total plot

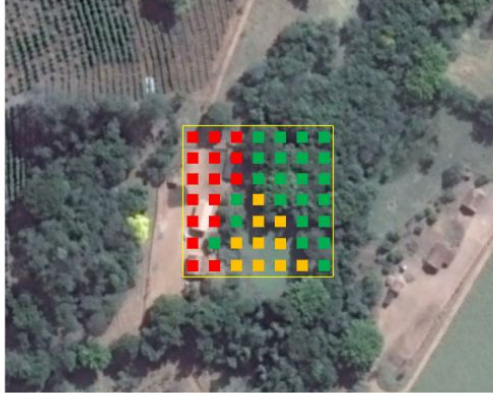

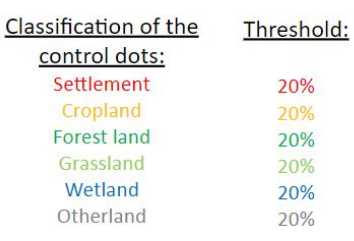

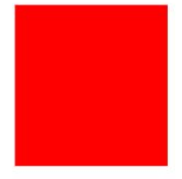

Plot classified as Settlement

**Type: Village** 

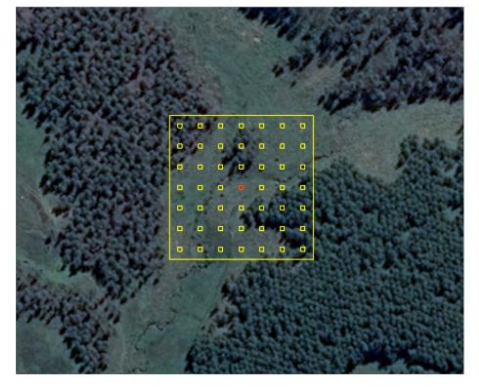

**Collect Earth plot design** Each control dot = 2% of the total plot

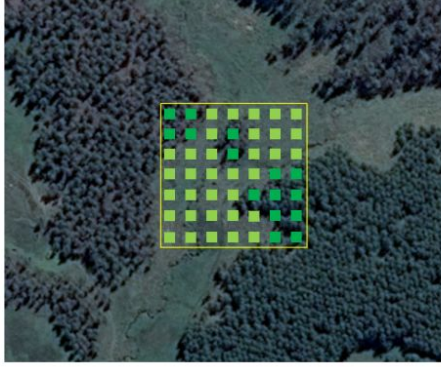

Threshold:

20%

20%

20%

20%

20%

20%

Classification of the

control dots:

Settlement

Cropland

Forest land

Grassland

Wetland

Otherland

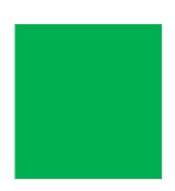

Plot classified as **Forest Land** 

Type: Plantation Subtype : Coniferous plantation

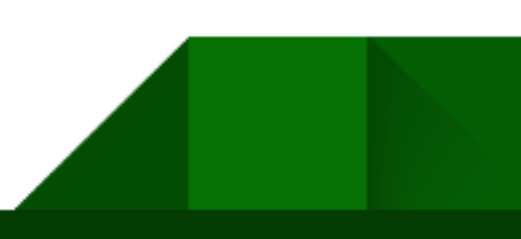

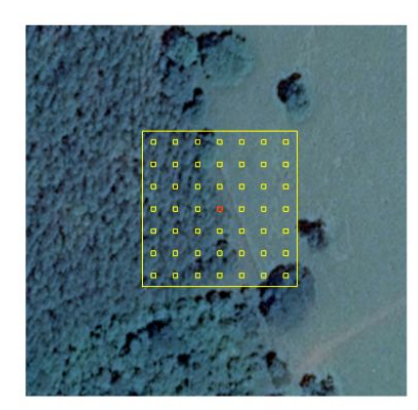

Collect Earth plot design Each control dot = 2% of the total plot

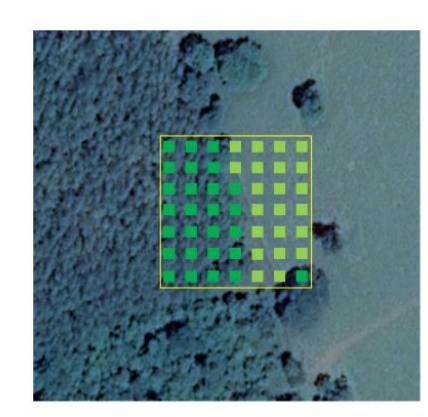

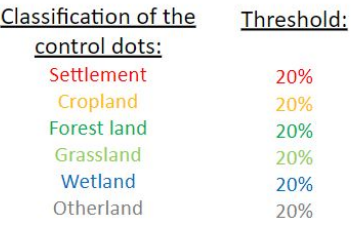

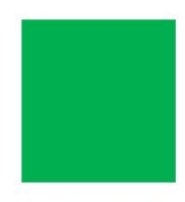

Plot classified as **Forest Land** 

Type: Broadleaf Subtype: Broadleaf evergreen

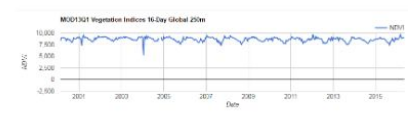

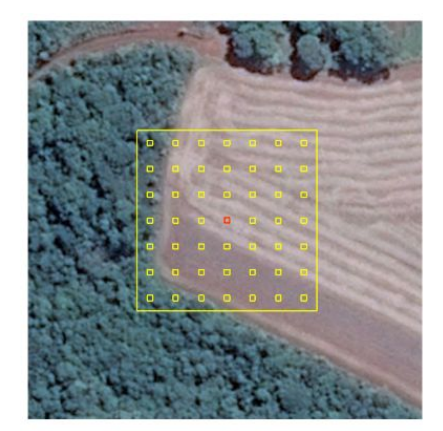

**Collect Earth plot design** Each control dot = 2% of the total plot

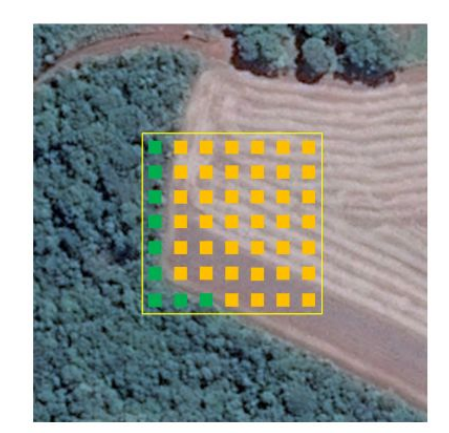

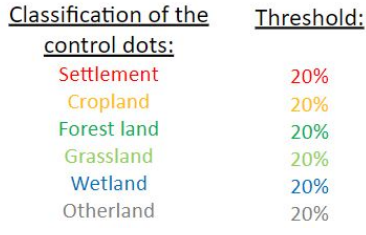

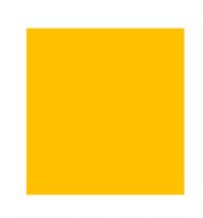

Plot classified as Cropland

Type : Non-irrigated rainfed

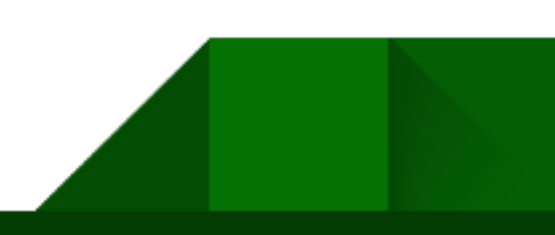

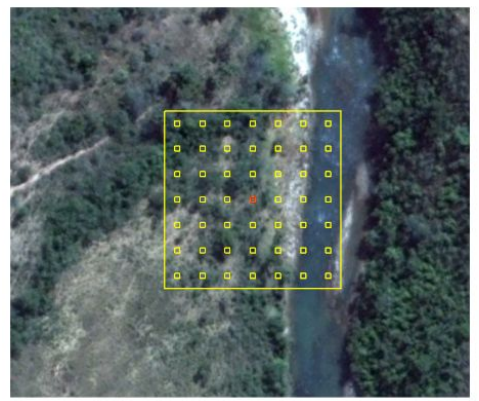

**Collect Earth plot design** Each control dot =  $2\%$  of the total plot

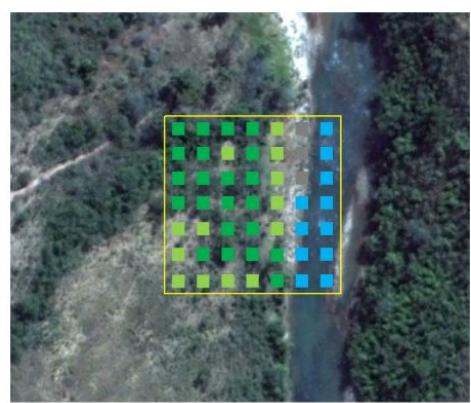

Classification of the Threshold: control dots: Settlement 20% Cropland 20% Forest land 20% Grassland 20% Wetland 20% Otherland 20%

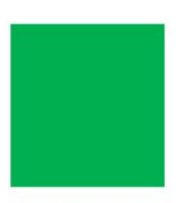

Plot classified as **Forest Land** 

Type: Riparian forest

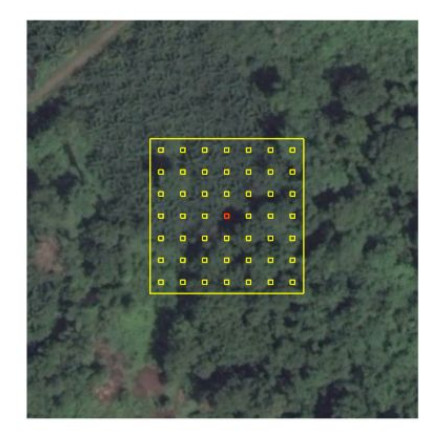

Collect Earth plot design Each control dot = 2% of the total plot

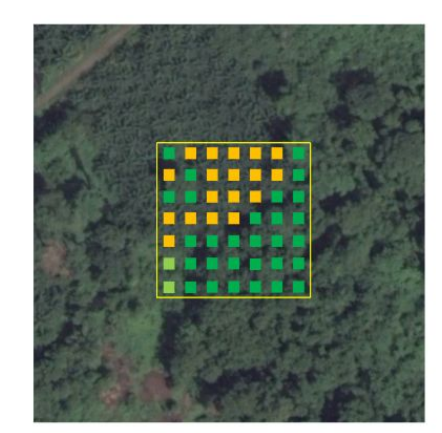

Classification of the Threshold: control dots: Settlement 20% Cropland 20% **Forest land** 20% Grassland 20% Wetland 20% Otherland 20%

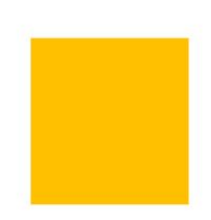

Plot classified as Cropland

**Type: Permanent** Subtype : Palm

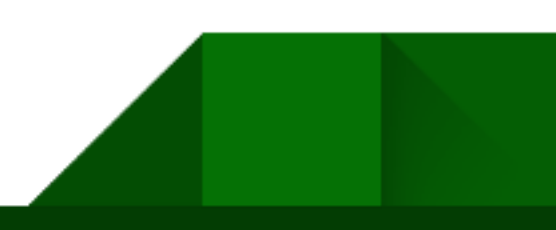

# Analysis

# <span id="page-33-0"></span>Saiku

At any point during the assessment, the user can select **Tools > Start SAIKU Analysis** to use the SAIKU tool to visualize the data, perform a multitude of analysis and export the data through reports.

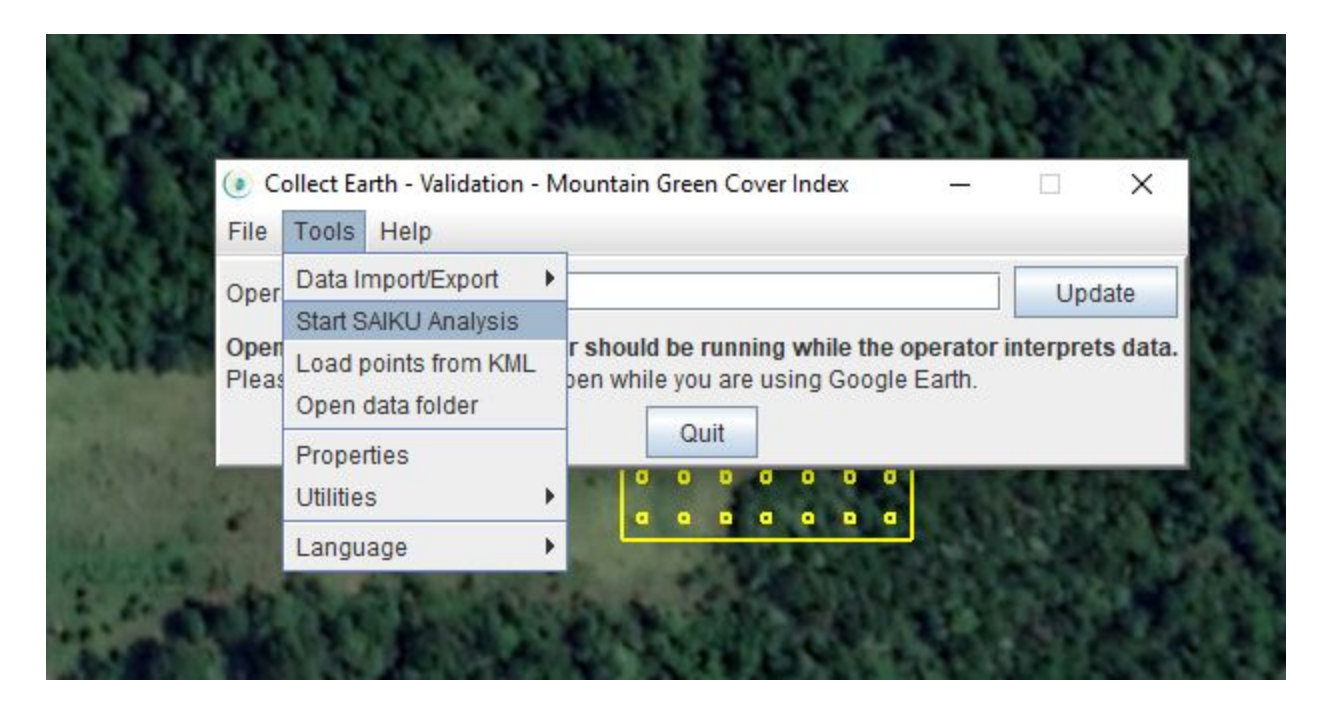

**SAIKU** is a free browser-based application that works offline. By clicking on it in Collect Earth, it opens two windows. One is the browser page where the software will be displayed and another is a Tomcat (where the software logs are displayed) (images below). **Do not close any of these windows while using SAIKU.**

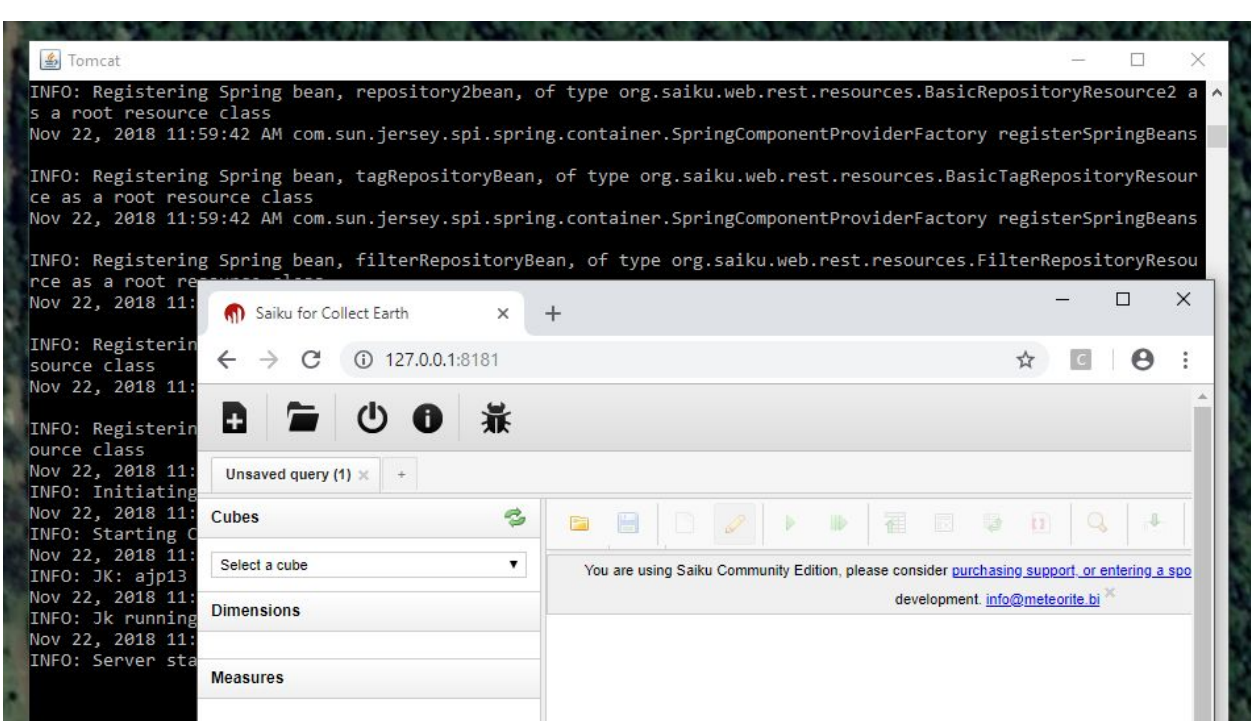

To open your data in SAIKU, click on Select Cube in the upper left part of the SAIKU page and choose Collect Earth Plot.

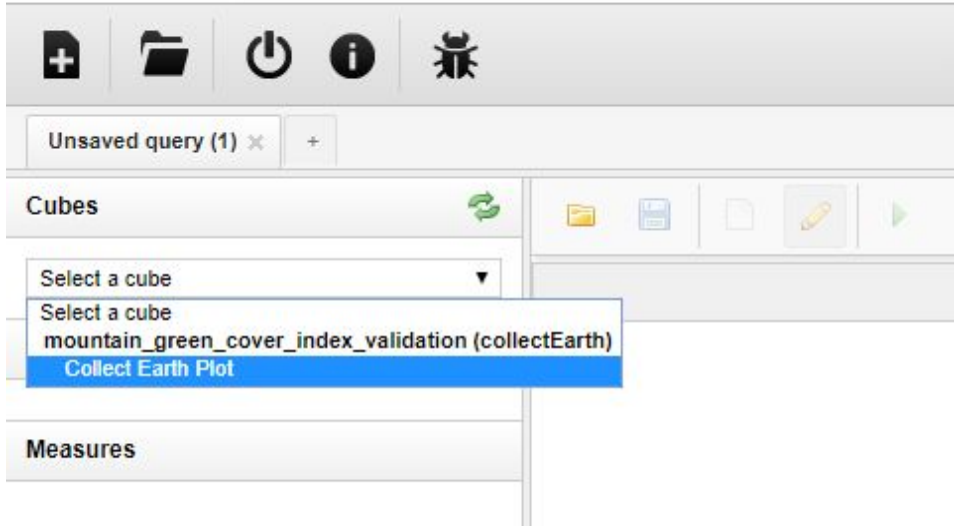

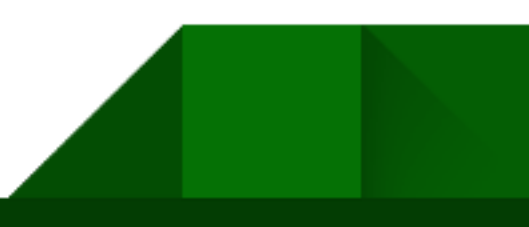

This will allow the user to see all attributes related to the survey that have been collected. The image below shows the different section of the SAIKU platform.

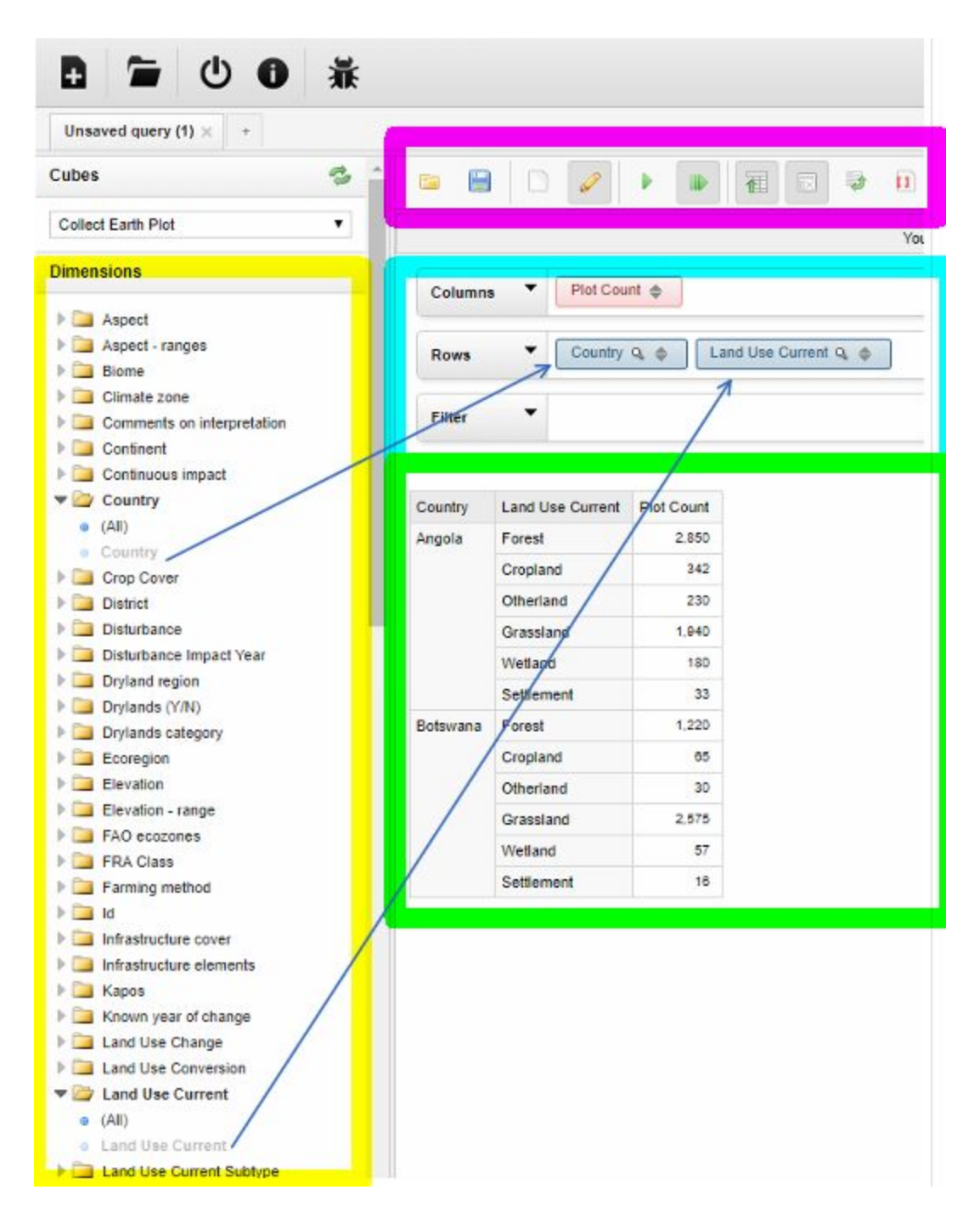

On the left-side (yellow) there are all the attributes from the survey. Users can drag and drop the

attributes (blue items inside the folders) to the rows and columns section (blue box in the photo above) in order to generate tables and aggregate values. Data is then displayed in the bottom-right section (green box in the photo above). There are many tools for downloading and mining the data in the upper panel (pink in the image above) that can help the user in performing more refined analysis.

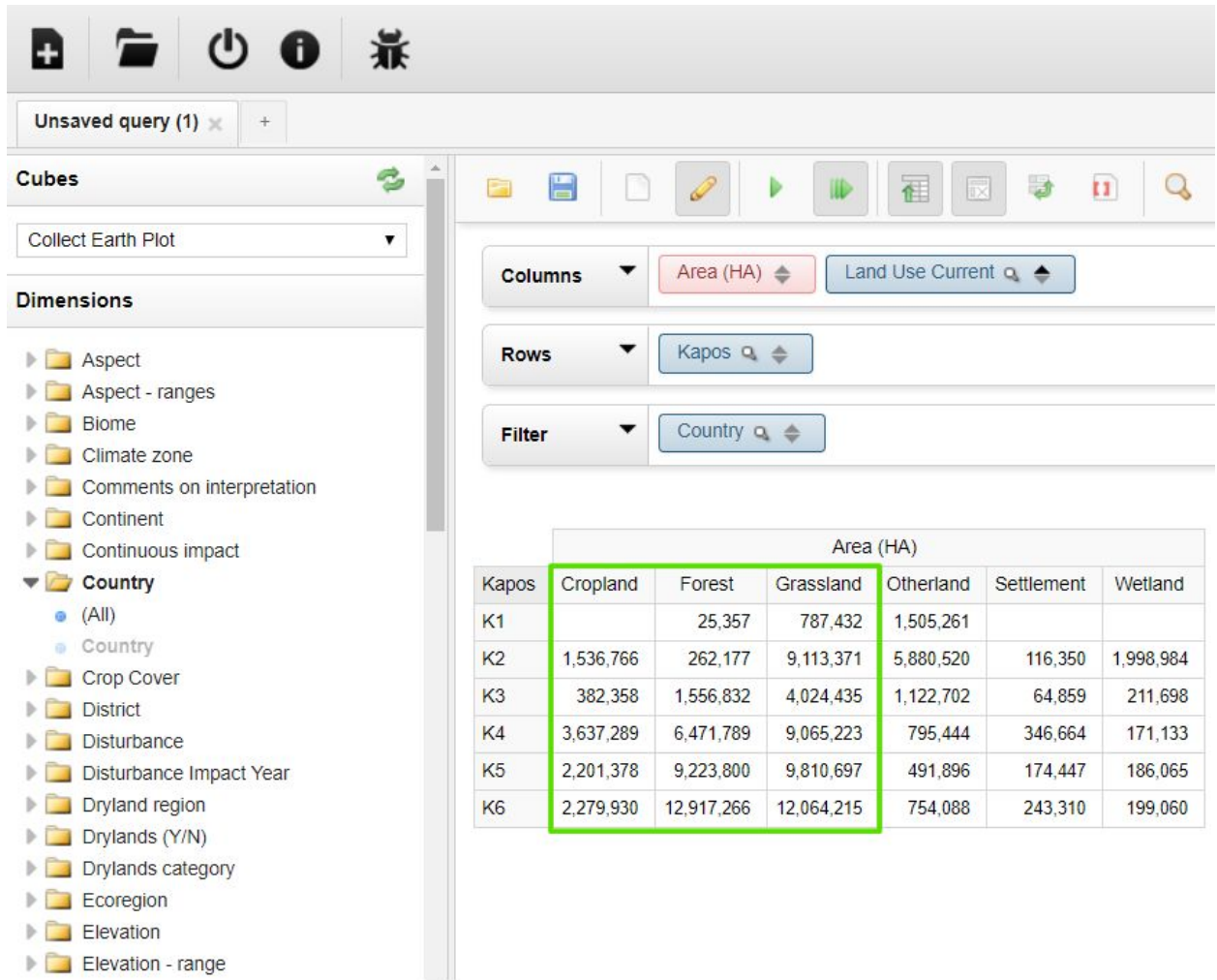

Using SAIKU, users can aggregate the data by **[Kapos](https://rmgsc.cr.usgs.gov/gme/gme.shtml)** and calculate the percentage of each land use in each Kapos class. Kapos with value "0" should be removed from the assessment, because it is not included in mountain areas. This information can then be inserted in the MGCI equation to calculate the final 15.4.2 indicator.

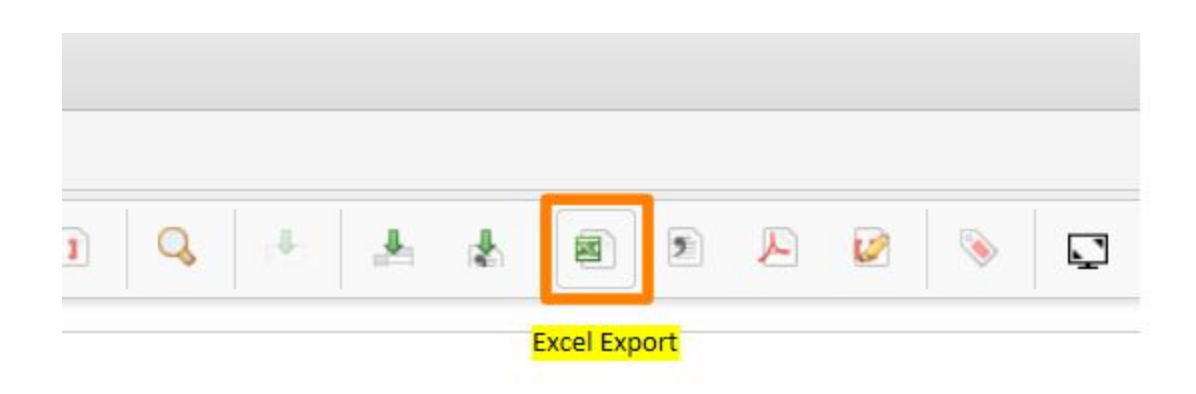

On the top menu in Saiku, there are options to export the data on the table in different formats. In order to facilitate the calculations, export it to an Excel file to perform the calculation below.

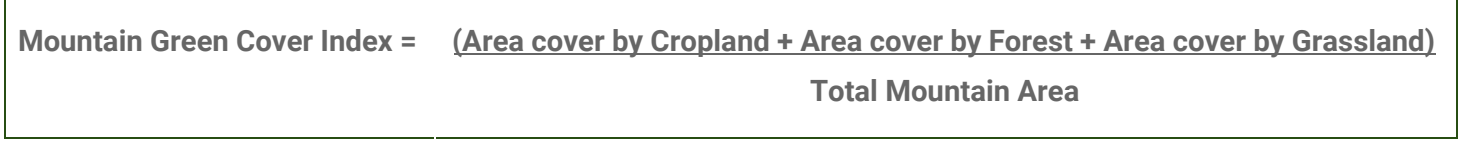

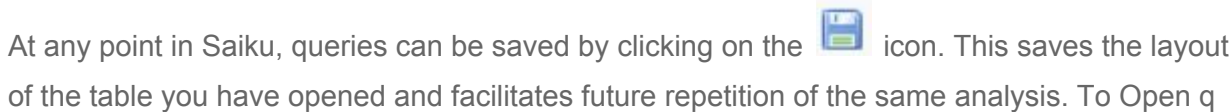

query, click on this icon

 $\Gamma$ 

# Validation

After going through the plots, the countries should export the plots and send them to [marcelo.fao.training@gmail.com.](mailto:marcelo.fao.training@gmail.com)

To export the data from Collect Earth, go to **Tools > Data Import/Export > XML Export > Export data to XML (compressed)**, see image below:

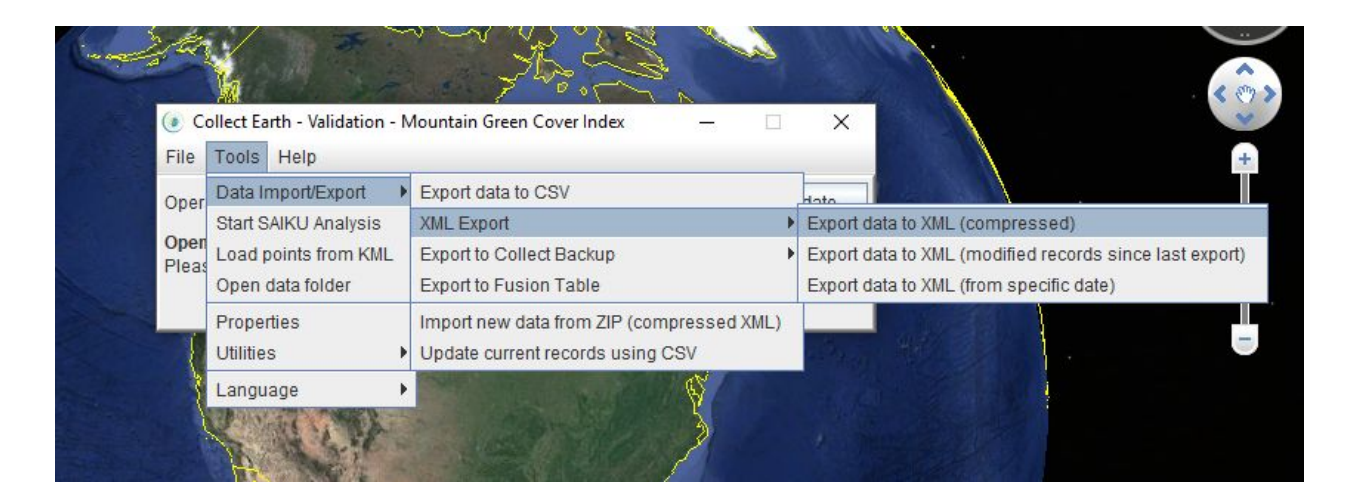

In addition to the plots, the summary tables with the areas should be provided. See image below:

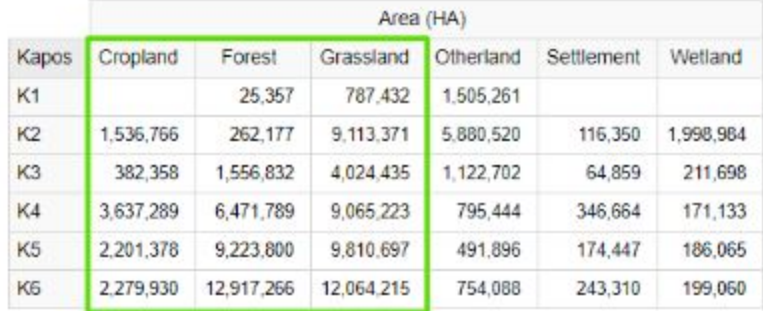

# <span id="page-39-0"></span>Additional Information **Uncertainties**

Sampling Error is calculated using the IPCC 2006 guidelines for the consistante representation of lands. You can find additional information on *this [publication](https://www.ipcc-nggip.iges.or.jp/public/2006gl/pdf/4_Volume4/V4_03_Ch3_Representation.pdf)*. Calculation can be done with support from the Excel file available in [this](https://www.dropbox.com/sh/wnjxsrlwczquqvc/AACZFSMP8IJ4F2j0l-FziE09a/Uncertainties%20-%20MGCI.xlsx?dl=0) link.

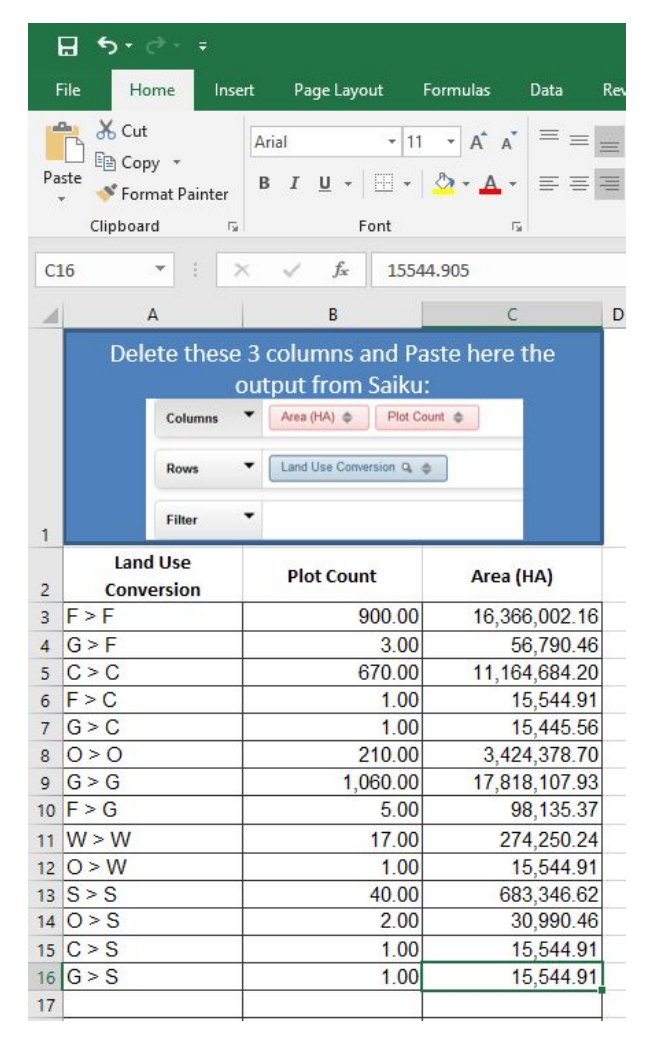

Calculation of all uncertainties related to the sampling design is automatically linked the the above table that can be exported from Saiku.

In order to calculate the uncertainty of the validated data, you can copy and paste the land use conversion into the above table. The excel file that you can download above is already set in order to calculate the data uncertainty.

# <span id="page-41-0"></span>Sampling Design Intensification

In order to generate a sampling grid to be used in Collect Earth, FAO has created a sampling tool that enables users to define their own sampling design.

## **Grid [Generation](https://code.earthengine.google.com/fc6516da4b3ef54db86dc30886c2ef0a) Tool**

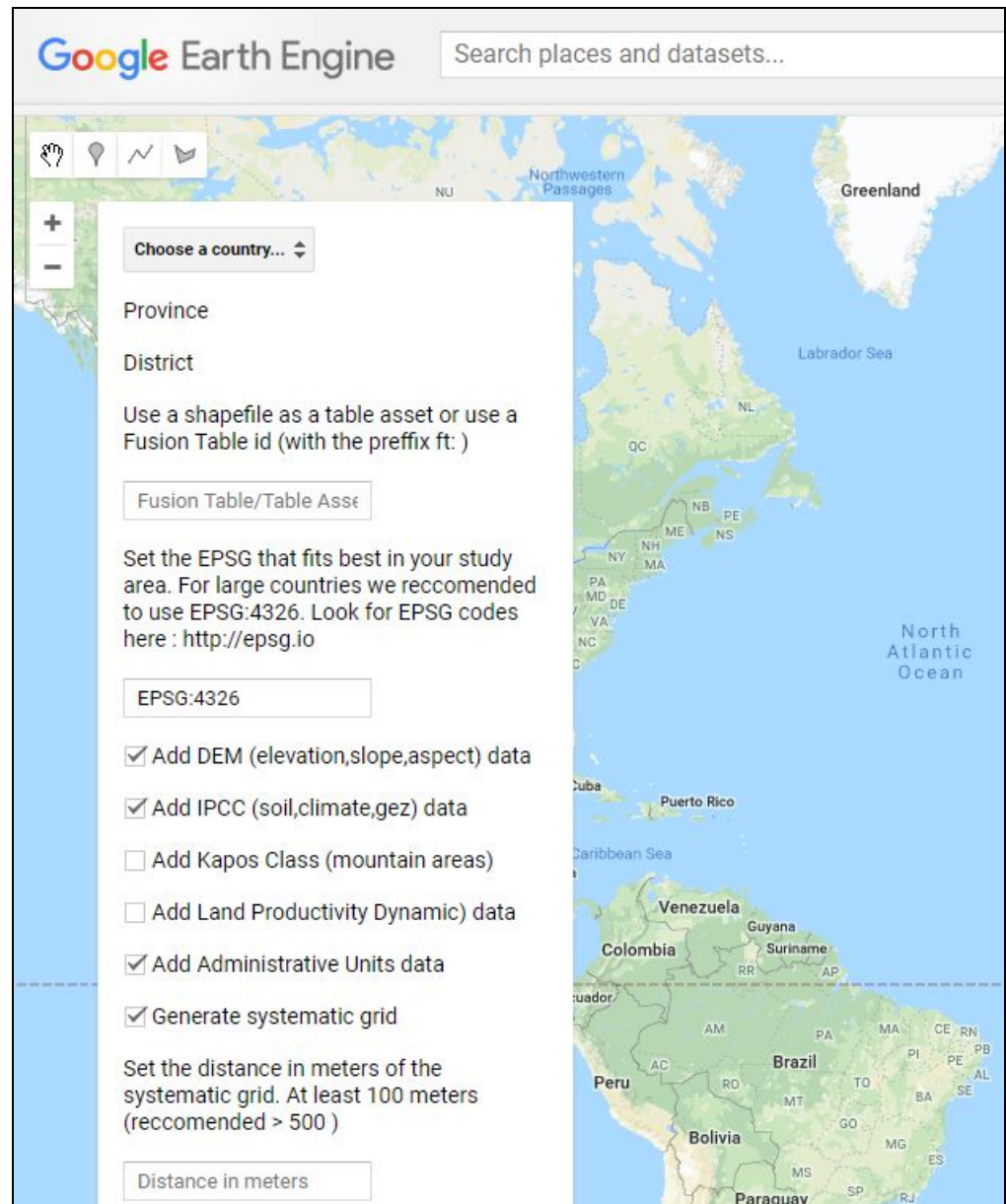

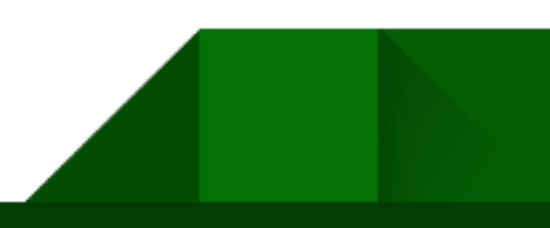

## <span id="page-42-0"></span>**Tutorials**

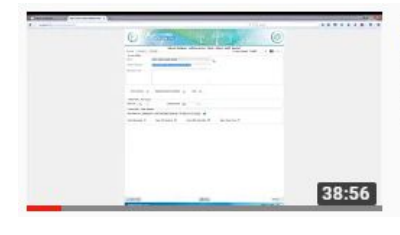

#### Creating a new Collect Earth survey

Collect Earth . 3.1K views . 2 years ago

Part 1.2.1 of the tutorial. This video teaches you how to start creating a new Collect Earth survey using the Open Foris Collect...

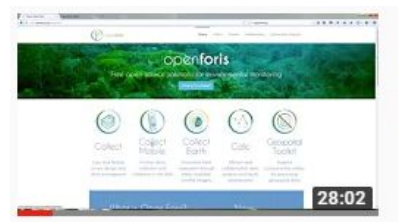

#### Importing and editing a Collect Earth survey

Collect Earth . 1.9K views . 2 years ago

In this video we demonstrate how to import a survey in Collect, modify it though the Survey Designer and finally export it and test it ...

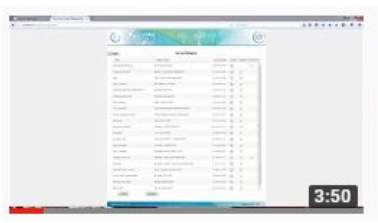

#### Open Foris Collect : Installation and execution

Collect Earth • 1.2K views • 2 years ago

Part 1.1 of the Collect Earth video tutorial The first step to design a Collect Earth survey is to design the data to be collected with ...